### EEA Lesson 1

**⊘** LESSON COMPLETED

Lesson 1: Introduction

taken a contract

Background and Overview Privacy Statement and Guidelines

Rules and Responsibilities

Civil Rights and Civil Liberties

Form I-9 and E-Verify

Verification Process Overview

Review Lesson 1

| Current | Updated Content | Image |
|---------|-----------------|-------|
|         |                 |       |

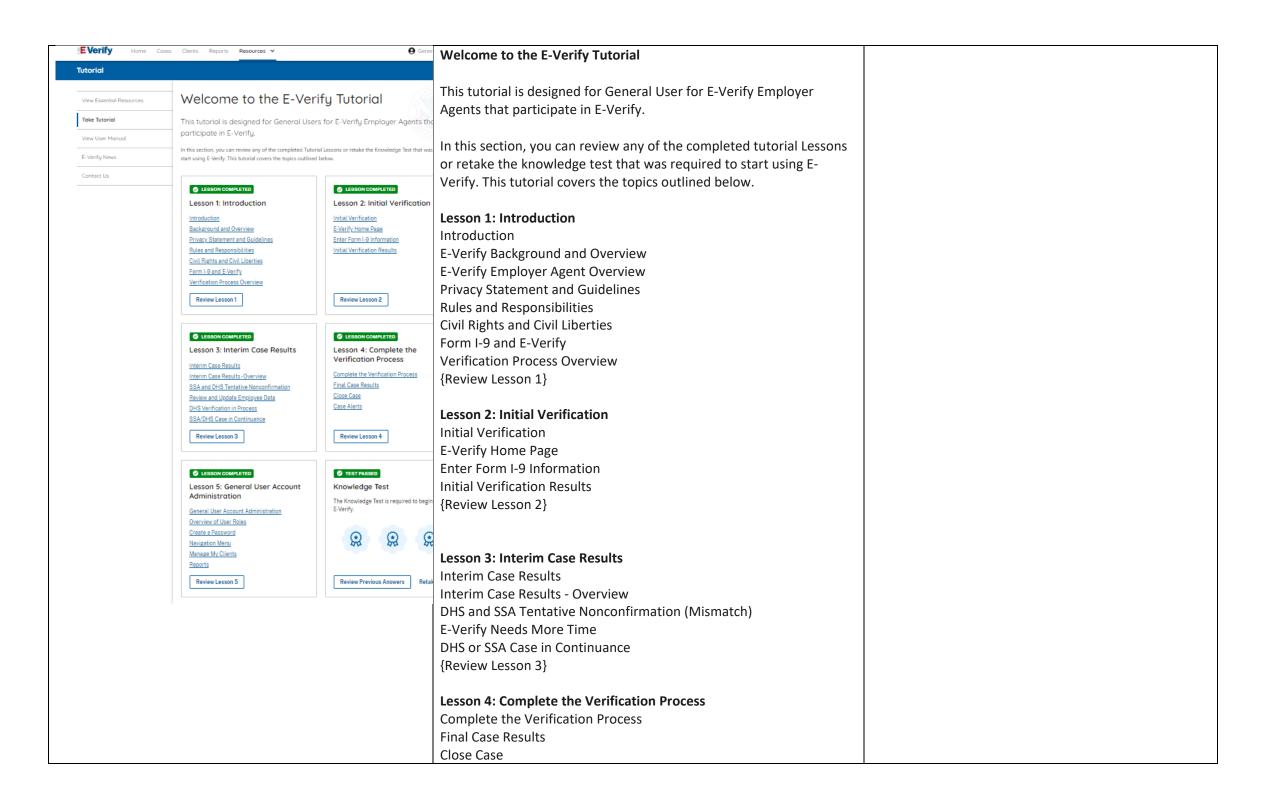

|                                                          | Case Alerts                                                       |
|----------------------------------------------------------|-------------------------------------------------------------------|
|                                                          | {Review Lesson 4}                                                 |
|                                                          |                                                                   |
|                                                          | Lesson 5: General User Account Administration                     |
|                                                          | General User Account Administration                               |
|                                                          | Overview of User Roles                                            |
|                                                          | Create a Password                                                 |
|                                                          | Navigation Menu                                                   |
|                                                          | Manage Clients                                                    |
|                                                          | Manage Company                                                    |
|                                                          | Reports                                                           |
|                                                          | {Review Lesson 5}                                                 |
|                                                          |                                                                   |
|                                                          | Each user must successfully complete the online E Verify tutorial |
|                                                          | before they can create or manage cases.                           |
|                                                          | Lesson 1: Introduction                                            |
| © LESSON COMPLETED  Lesson 1: Introduction               |                                                                   |
| Introduction                                             | Introduction                                                      |
| Background and Overview Privacy Statement and Guidelines | E-Verify Background and Overview                                  |
| Rules and Responsibilities                               | E-Verify Employer Agent Overview                                  |
| Civil Rights and Civil Liberties Form I-9 and E-Verify   | Privacy Statement and Guidelines                                  |
| <u>Verification Process Overview</u>                     | Rules and Responsibilities                                        |
| Review Lesson 1                                          | Civil Rights and Civil Liberties                                  |
|                                                          | Form I-9 and E-Verify                                             |
|                                                          | Verification Process Overview                                     |
|                                                          | {Review Lesson 1}                                                 |
|                                                          |                                                                   |

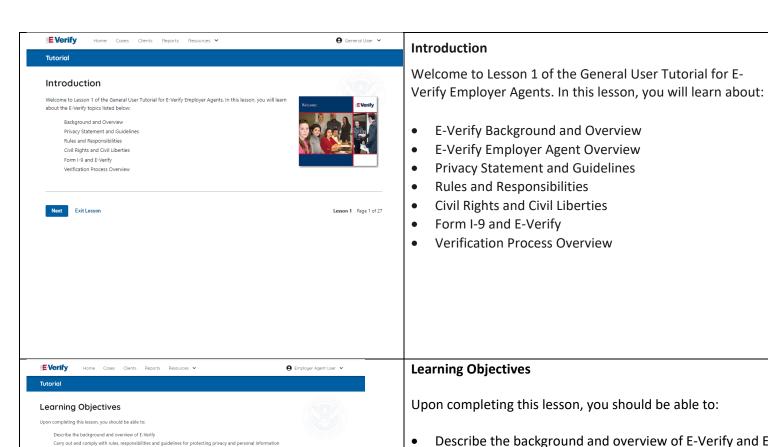

Accessibility Plug-ins Sitemap

Recognize Civil Rights and Civil Liberties

**8 6** 

Recognize Form I-9 procedures and how they relate to E-Verify Recognize the verification process and case results

U.S. Department of Homeland Security U.S. Citizenship and Immigration Services

Upon completing this lesson, you should be able to:

- Describe the background and overview of E-Verify and E-Verify employer agent
- Carry out and comply with rules, responsibilities, and guidelines for protecting privacy and personal information
- Recognize civil rights and civil liberties
- Recognize Form I-9 procedures and how they relate to E-Verify
- Recognize the verification process and case results

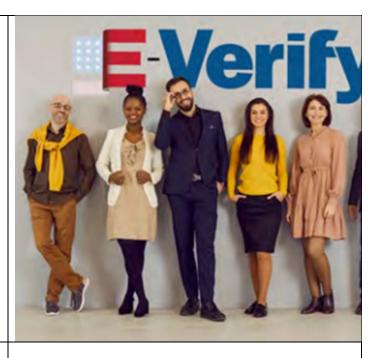

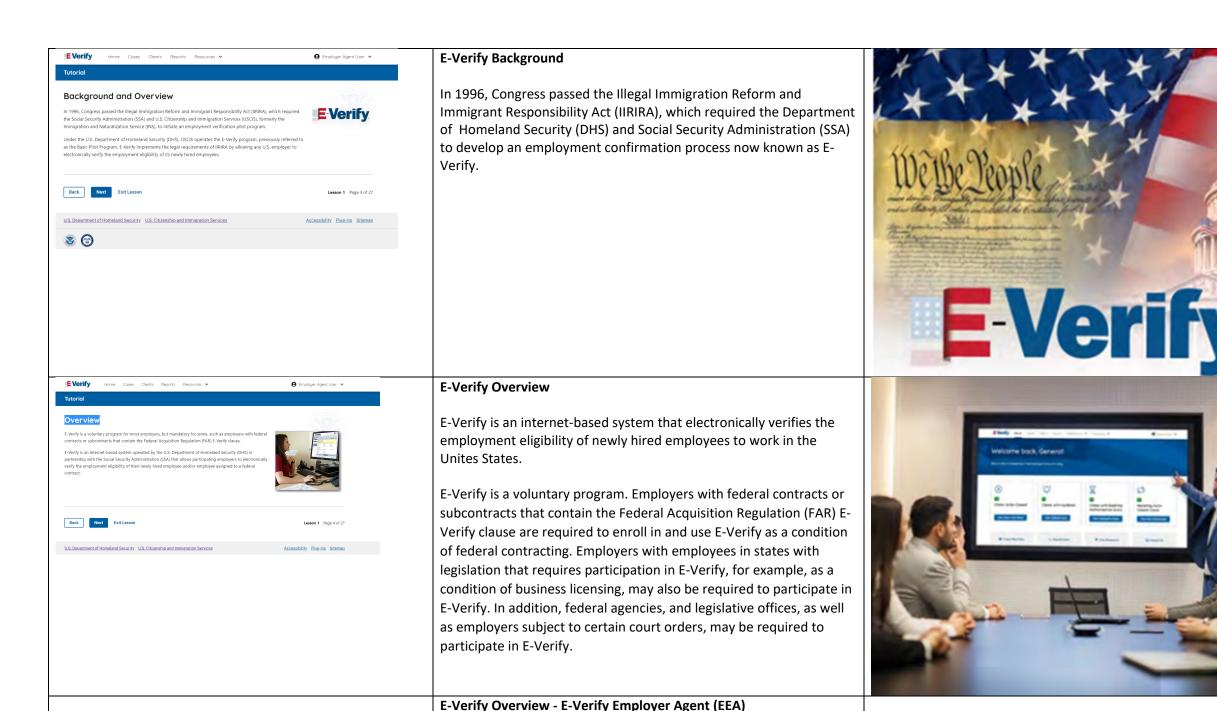

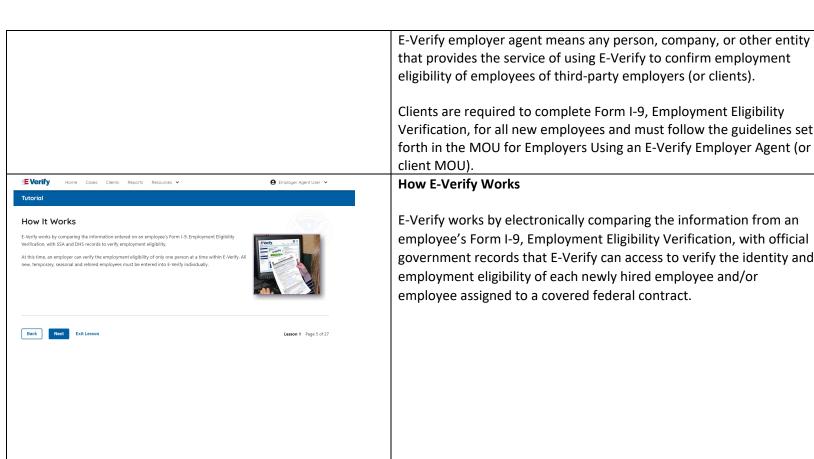

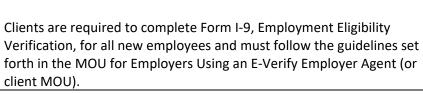

E-Verify works by electronically comparing the information from an employee's Form I-9, Employment Eligibility Verification, with official government records that E-Verify can access to verify the identity and employment eligibility of each newly hired employee and/or employee assigned to a covered federal contract.

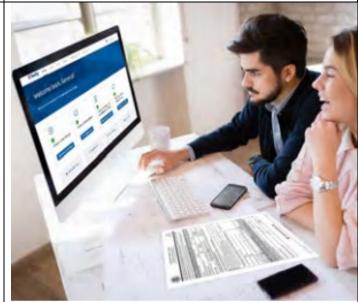

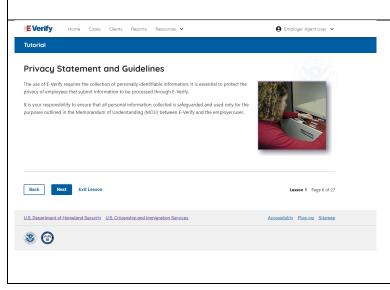

### **Privacy Statement and Guidelines**

E-Verify use requires the collection of personally identifiable information (PII). Employers must protect the privacy of employees who submit information to be processed through E-Verify and ensure that all personal information collected is safeguarded and used only for the purposes outlined in the memorandum of understanding (MOU).

E-Verify protects PII in accordance with a National Archives and Records Administration (NARA) records retention and disposal schedule (N 1-566-08-7) by annually disposing of E-Verify records that are over 10 years old. This minimizes security and privacy risks associated with U.S. government retention of PII.

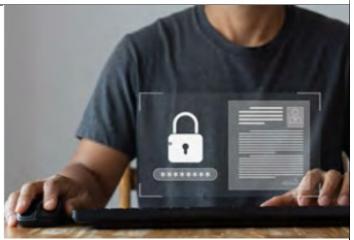

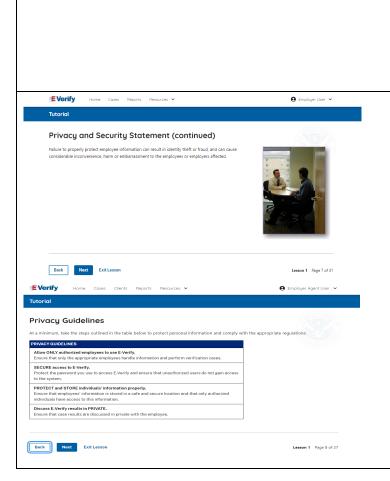

Failure to properly protect employee information can result in identity theft or fraud and can cause considerable inconvenience, harm, or embarrassment to the employees or employer affected.

### **Privacy Guidelines**

**Privacy Guidelines Overview** 

- Allow only authorized users to use E-Verify.
   Ensure that only authorized users handle information and create cases.
- Secure access to E-Verify.

  Protect passwords used to access E-Verify and ensure that unauthorized persons do not access E-Verify.
- Protect and store employee information properly.
   Ensure that employee information is stored in a safe and secure location and that only authorized users have access to this information.
- Discuss E-Verify results in private.
   Ensure that all case results, including mismatches and Final
   Nonconfirmations are discussed in private with the employee.

### **REMINDER**

You must ensure that all PII is safeguarded.

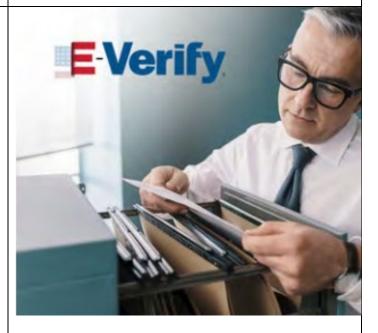

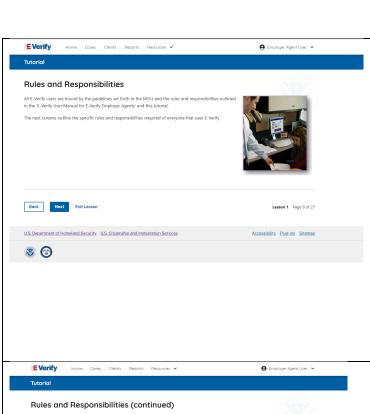

### Rules and Responsibilities

All E-Verify users are bound by the guidelines set forth in the E-Verify MOU and the rules and responsibilities outlined in the E-Verify User Manual, Supplemental Guide For E-Verify Employer Agents and this tutorial.

The next screens outline the specific rules and responsibilities required of everyone that uses E-Verify.

**NOTE:** Additional information on each rule and responsibility is provided throughout this tutorial.

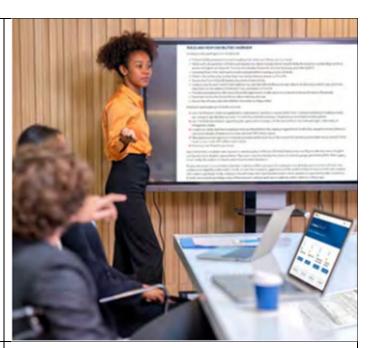

### Rules and Responsibilities – E-Verify Employers Must

E-Verify Employer Agents participating in E-Verify MUST:

- ✓ Follow E-Verify procedures for each employee for whom an E-Verify case is created.
- ✓ Notify each job applicant of E-Verify participation by clearly displaying the Notice of E-Verify Participation and the Right to Work posters in English and Spanish. You may also display the posters in other languages provided by DHS.
- ✓ Complete Form I-9, Employment Eligibility Verification, for each newly hired employee before creating a case in E-Verify.
- ✓ Obtain a Social Security number from each newly hired employee on Form I-9.
- ✓ Ensure that Form I-9 List B identity documents have a photo.
- ✓ Create a case for each newly hired employee within three business days after the employee's first day of employment.
- ✓ Enter the employee's email address in E-Verify if it was provided on Form I-9.
- ✓ Download the Further Action Notice before referring the case.
- Provide each employee with notice of and the opportunity to take action on a mismatch.

# Totorial Rules and Responsibilities (continued) E-Verify employer agents participating in E-Verify MuST: Follow E-Verify procedures for each newly hard employee while enrolled/participating in E-Verify. Notify each pick agents of E-Verify Participation: Clearly display the "Notice of E-Verify Participation" and "Right to Work" posters in all languages supplied by DHS. Complete form 1-9, Employment Elipibility Verification, for each newly hard employee before creating a case in E-Verify. Brazer that all Form 1-9 List Existently documents have a photo. NOTE: Additional information on each rule and responsibility is provided throughout this tutorial. Lesson 1 Page 10 of 27 U.S. Department of Homeland Security U.S. Citizenship and Immigration Services Accessibility Plurians Steman

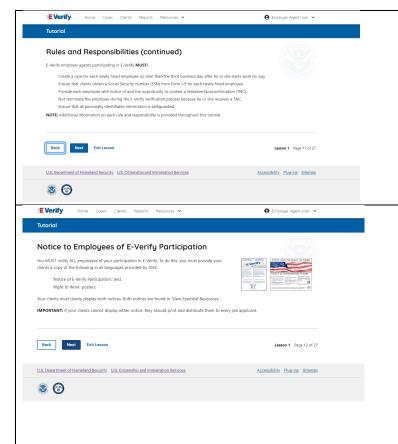

✓ Ensure that all PII is safeguarded.

**IMPORTANT:** For more information, review the E-Verify User Manual and the E-Verify Supplemental Guide for E-Verify Employer Agents located in View Essential Resources.

**NOTE:** Additional information on each rule and responsibility is provided throughout this tutorial.

### Rules and Responsibilities - Notice to Employees of E-Verify Participation

You **MUST** notify **ALL** employees of your participation in E-Verify:

- Provide your clients the following posters to your company locations:
  - Department of Homeland Security (DHS) Notice of E-Verify Participation; and
  - Department of Justice (DOJ) Right to Work.
- Your clients must ensure all locations display the posters (in both English and Spanish) in a prominent place that is clearly visible to all current and prospective employees, electronically or in hard copy.
- Your clients should replace the participation posters when updates are provided by DHS to ensure employees, applicants, and the public to have the most recent and complete information regarding E-Verify.
- E-Verify recommends providing a copy of these posters with your clients' job application materials, either electronically or in hard copy.

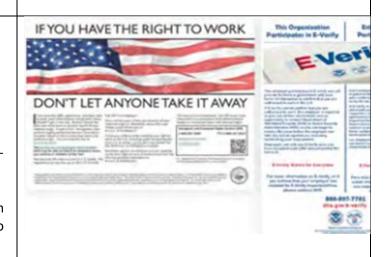

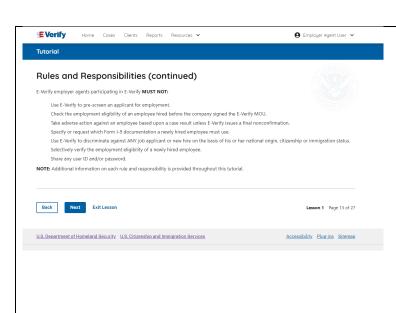

### Rules and Responsibilities – E-Verify Employers Must Not:

E-Verify employer agents participating in E-Verify **MUST NOT**:

- Use E-Verify to pre-screen an applicant for employment.
- Specify or request which Form I-9 documentation an employee must use, except to specify that any Form I-9 List B document the employee chooses to present must contain a photo.
- Use E-Verify to discriminate against any job applicant or employee on the basis of their national origin, citizenship, or immigration status.
- Create an E-Verify case for an employee who was hired before the employer signed the E-Verify MOU, except in certain instances such as employees of federal contractors with the FAR E-Verify clause.
- Terminate, suspend, delay training, withhold or lower pay, or take any other adverse action against an employee because of the mismatch, until the mismatch becomes a Final Nonconfirmation.
- Share User ID or password.

**NOTE:** Additional information on each rule and responsibility is provided throughout this tutorial.

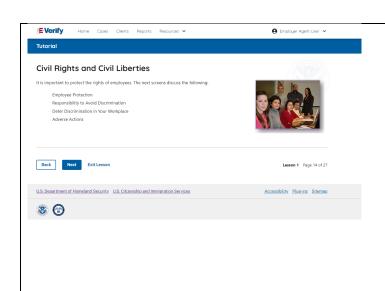

### **Civil Rights and Civil Liberties**

It is important to protect the rights of employees. The next screens discuss the following:

- Employee Protection
- Responsibility to Avoid Discrimination
- Deter Discrimination in Your Workplace
- Adverse Actions

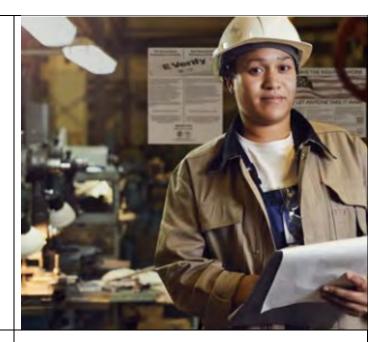

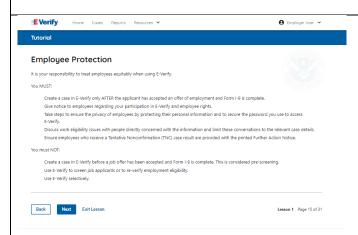

### **Civil Rights and Civil Liberties - Employee Protection**

It is your responsibility to treat employees equitably when using E-Verify. **You MUST**:

- Create a case in E-Verify only AFTER the applicant has accepted an offer of employment and Form I-9 is complete.
- Ensure your clients give notice to employees regarding your participation in E-Verify and employee rights.
- Create a case for a newly hired employee only after your client has completed Form I-9.
- Take steps to ensure the privacy of employees by protecting their personal information and to secure the password you use to access E-Verify.
- Discuss employment eligibility issues with people directly concerned with the information and limit these conversations to the relevant case details.
- Ensure employees who receive a mismatch are provided with the printed Further Action Notice.

### You must NOT:

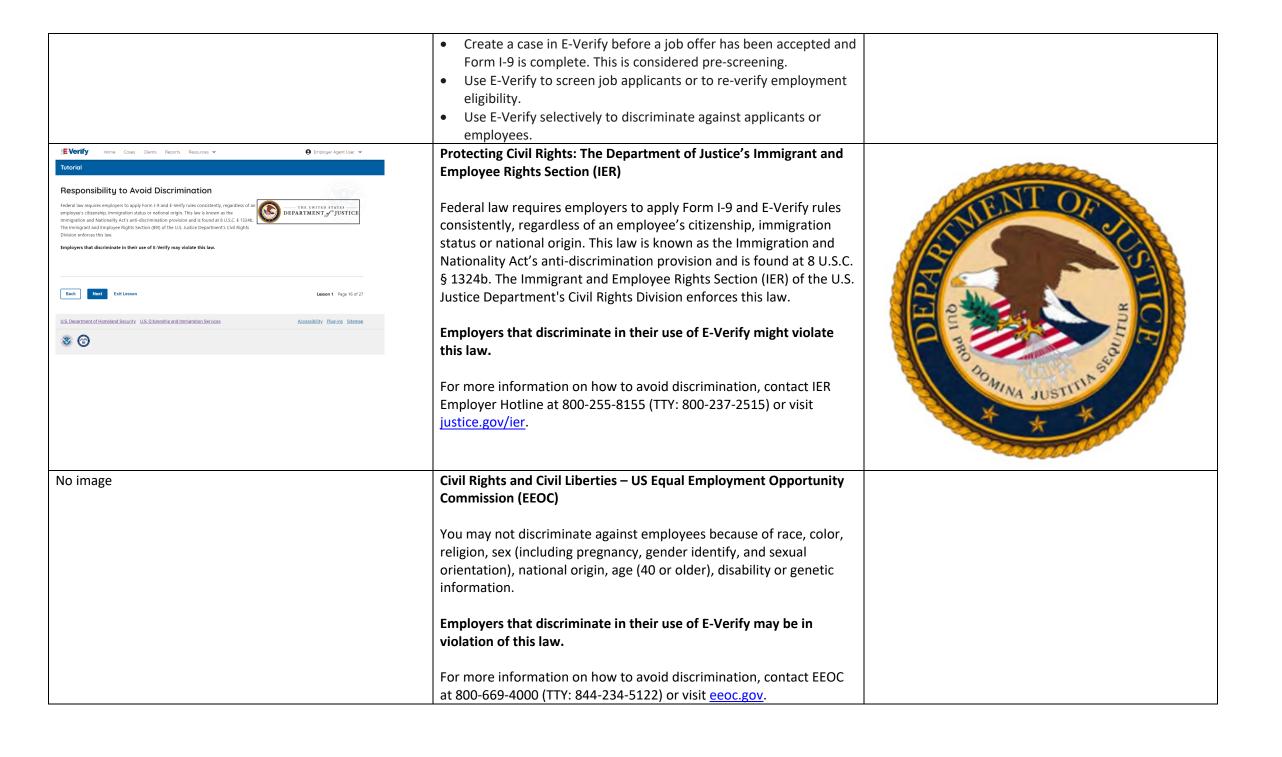

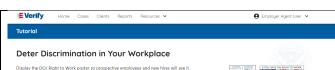

or based on their appearance, language accent, or other national origin indicator.

Do not ask an employee to show a document to prove their citizenship or immigration status for the Form I-9 process, or for the E-Verify process.

Do not request additional or different documents than are required to verify employment

eligibility and identity, reject reasonably authentic-looking documents or specify certain documents over others.

Do not use E-Verify selectively, or use E-Verify to prescreen certain candidates, based on employees' or applicants' citizenship, imm status, or national origin.

Do not, based on an employee's citizenship status or national origin, take adverse action against an employee because of a Tentative Nonconfirmation (Mismatch) or because the employee's case is pending with DHS or SSA.

INFORMATION: For more information on how to avoid discrimination, visit <a href="https://www.justice.gov/IER">www.justice.gov/IER</a> or call the IER toll-free employer hotline at 1-800 255-8155 or 1-800-237-2515 (TTY). IER can answer your questions about immigration-related employment discrimination, including discri in the Form I-9 and E-Verify processes

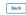

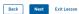

### Civil Rights and Civil Liberties - Deter Unlawful Discrimination in **Your Workplace**

Display the DHS E-Verify Participation and DOJ Right to Work posters so prospective employees and new hires will see them.

In addition, make sure you comply with federal anti-discrimination requirements. For example:

- Do not treat applicants or employees differently based on their citizenship or immigration status, or based on their appearance, language, accent, or other national origin indicator.
- Do not ask an employee to show a specific document to prove their citizenship or immigration status for the Form I-9 process or for the E-Verify process.
- Do not request additional or different documents than are required to verify employment eligibility and identity, reject reasonably genuine-looking documents or specify certain documents over others.
- Do not use E-Verify selectively or to prescreen certain candidates based on employees' or applicants' citizenship, immigration status, or national origin.
- Do not, based on an employee's citizenship status or national origin, take adverse action against an employee because of a mismatch or because their case is pending with DHS and/or SSA.

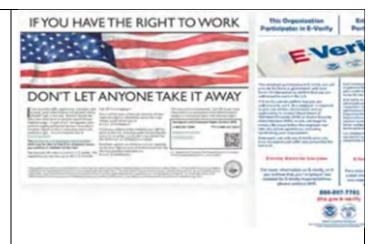

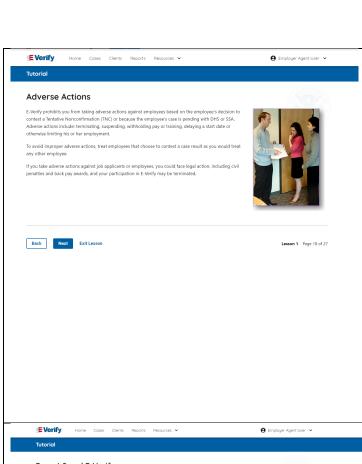

### Civil Rights and Civil Liberties – Adverse Actions

Employers must not terminate, suspend, delay training, withhold or lower pay, or take any other adverse action against an employee because of the mismatch, until the mismatch becomes a Final Nonconfirmation.

If the employee chooses not to take action on the mismatch, the employer may terminate employment with no civil or criminal liability as noted in Responsibilities of the Employer, Article II, Section A paragraph 13 of the MOU. The case can be treated as a Final Nonconfirmation, and the employer should close the case in E-Verify.

To avoid improper adverse actions, treat employees that choose to contest a mismatch result as you would treat any other employee.

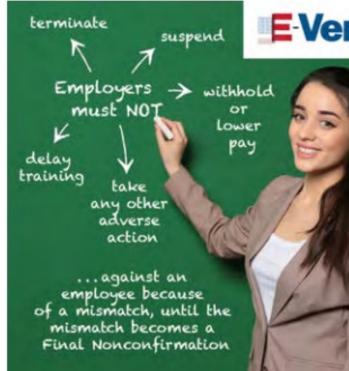

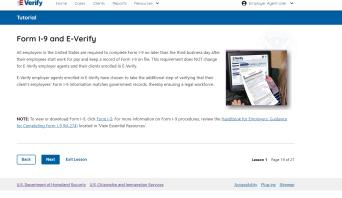

### Form I-9 and E-Verify

All employers in the United States are required to complete Form I-9 within three business days after the employee's first day of employment and keep a record of Form I-9 on file. This requirement does **NOT** change for E-Verify employer agents and their clients enrolled in E-Verify.

E-Verify employer agents enrolled in E-Verify have chosen to take the additional step of verifying that their clients' employees' Form I-9 information matches official government records that E-Verify can access, thereby helping ensure a legal workforce.

**NOTE:** To view or download Form I-9, click Form I-9. For more information on Form I-9 procedures, review the Handbook for Employers: Guidance for Completing Form I-9 (M-274) which is also located in View Essential Resources.

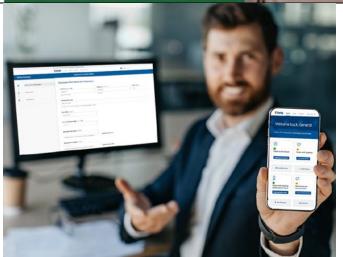

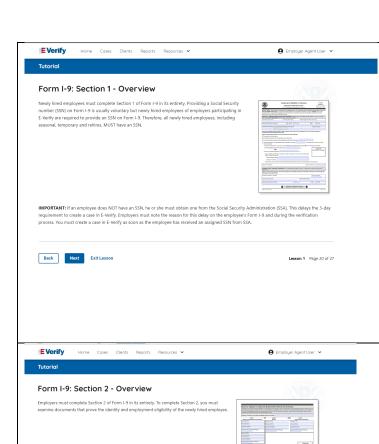

### Form I-9 and E-Verify – Form I-9, Section 2 – Overview

Employers must complete Section 2 of Form I-9 in its entirety. To complete Section 2, examine the documents presented by the employee physically or remotely per the alternative procedure authorized by the Secretary of DHS to establish his or her identity and employment authorization. An employer cannot specify which document(s) their employee may present from the List of Acceptable Documents. Follow this process consistently, regardless of your employee's citizenship, immigration status, or national origin.

**Important:** You may **NOT** specify which document(s) from the Form I-9 List of Acceptable Documents that the employee may choose to present. This tutorial uses examples to explain some common document features; however, you cannot ask employees to show any specific type of document.

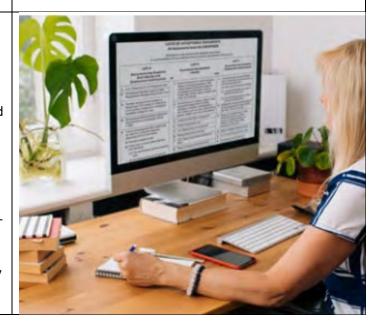

### Formal Cond F Vorify Formal C Continu 2 Occurries

Form I-9 and E-Verify – Form I-9, Section 1 – Overview

Newly hired employees must complete Section 1 of Form I-9 in its

participating in E-Verify are required to provide an SSN on Form I-9. Therefore, all newly hired employees, including seasonal, temporary,

**IMPORTANT:** If an employee does NOT provide an SSN, they must obtain one from the SSA. This can delay the three-day requirement to create a case in E-Verify. Employers must note the reason for this delay on the employee's Form I-9 during the verification process. You must create a case in E-Verify as soon as the employee has received

entirety. Providing a Social Security number (SSN) on Form I-9 is

usually voluntary but newly hired employees of employers

and rehires, MUST provide an SSN.

their SSN from SSA.

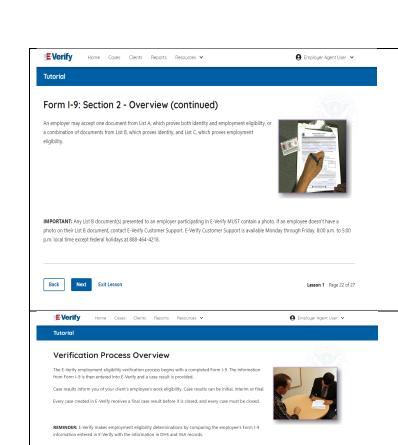

U.S. Department of Homeland Security. U.S. Citizenship and Immigration Services

**8 6** 

### Form I-9 and E-Verify – Form I-9, Section 2 – Documents

An employer may accept one document from List A, which proves both identity and employment eligibility, **or** a combination of documents from List B, which proves identity, and List C, which proves employment eligibility.

**IMPORTANT:** Any List B document(s) presented to an employer participating in E-Verify **MUST** contain a photo.

### **Verification Process Overview**

The E-Verify employment eligibility verification process begins with a completed Form I-9. The information from Form I-9 is then entered into E-Verify and a case result is provided.

Case results inform you of the status of your client's employee's E-Verify case as well as their employment eligibility. Case results can be initial, interim, or final.

If you determine the information is the case is incorrect, close the case and create a new case with correct information.

Every case must be closed.

**REMINDER:** E-Verify makes employment eligibility determinations by comparing the employee's Form I-9 information entered in E-Verify to official government records that E-Verify can access.

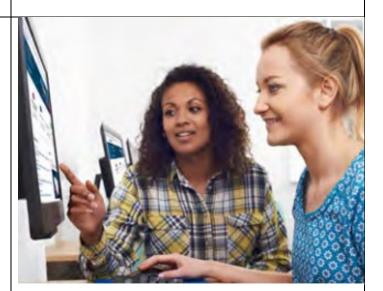

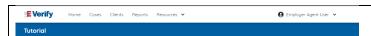

### Initial Verification Case Results - Overview

After Form I-9 information has been entered into E-Verify, E-Verify promptly provides you an initial case result. An initial case result is the first, and sometimes final, case result provided by E-Verify. How you communicate a case result with your client is between you and your client.

An overview of the initial case results is listed in the table below.

| itial Case Results                 | Overview                                                                                                    |
|------------------------------------|----------------------------------------------------------------------------------------------------|
| Employment Authorized              | The employee's information matched with DHS and/or SSA records. It's that easy!                                  |
| Tentative<br>Nonconfirmation (TNC) | Information does not initially match with SSA or DHS records. Additional action is required.                     |
| DHS Verification in<br>Process     | This case is referred to DHS for further verification. No action is required until further notice from E-Verify. |

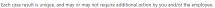

Additional information on initial case results and next steps are addressed throughout this tutoria

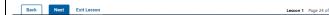

### **Verification Process - Initial Verification Case Results Overview**

After Form I-9 information has been entered into E-Verify, E-Verify promptly provides you an initial case result. An initial case result is the first, and sometimes final, case result provided by E-Verify. How you communicate a case result with your client is between you and your client.

An overview of the initial case results is listed in the table below.

| Initial Case Results      | Overview                                                               |
|---------------------------|------------------------------------------------------------------------|
| Employment Authorized     | The employee's information matched official government records that E- |
|                           | Verify can access. Case will                                           |
|                           | automatically close. No action needed.                                 |
| Tentative Nonconfirmation | Information does not initially match                                   |
| (Mismatch)                | official government records that E-                                    |
|                           | Verify can access records. Additional                                  |
|                           | action is required.                                                    |
| E-Verify Needs More Time  | DHS could not immediately verify the                                   |
|                           | data and needs more time. This case                                    |
|                           | is referred to DHS for further action.                                 |
|                           | No action is required until further                                    |
|                           | notice from E-Verify.                                                  |

Each case result is unique and may or may not require additional action by you, your client and/or the employee. Additional information on initial case results and next steps are addressed throughout this tutorial.

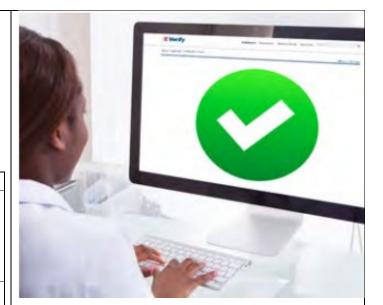

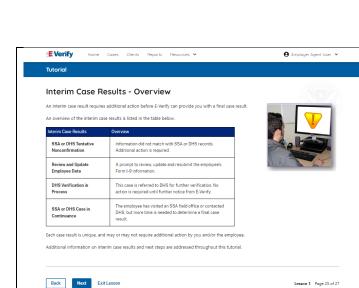

Accessibility Plug-ins Sitemap

U.S. Department of Homeland Security U.S. Citizenship and Immigration Services

**8 6** 

**Verification Process – Interim Verification Case Results Overview** 

An interim case result requires additional action before E-Verify can provide you with a final case result.

An overview of the interim case results is listed in the table below.

| Interim Case<br>Results                             | Overview                                                                                                    |  |
|-----------------------------------------------------|----------------------------------------------------------------------------------------------------|--|
| DHS and/or SSA Tentative Nonconfirmation (Mismatch) | Information did not match official government records that E-Verify can access. Additional action is required.                                                                     |  |
| E-Verify Needs<br>More Time                         | DHS could not immediately verify the data and needs more time. This case is referred to DHS for further action. No action is required until further notice from E-Verify.          |  |
| DHS or SSA Case<br>in Continuance                   | The employee has contacted DHS or visited an SSA field office, but more time is needed to determine a final case result. No action is required until further notice from E-Verify. |  |

Each case result is unique and may or may not require additional action by you, your client and/or the employee. Additional information on interim case results and next steps are addressed throughout this tutorial.

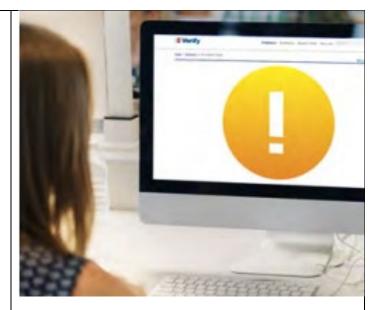

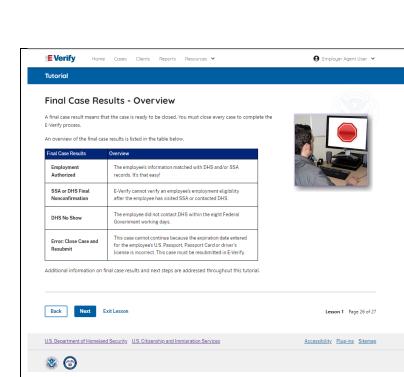

### Verification Process – Final Case Results Overview

A final case result means that the case is ready to be closed. You must close every case to complete the E-Verify process.

An overview of the final case results is listed in the table below.

|  | Final Case<br>Results               | Overview                                                                                                    |  |
|--|-------------------------------------|----------------------------------------------------------------------------------------------------|--|
|  | Employment<br>Authorized            | The employee's information matched with official government records that E-Verify can access. Case will automatically close. No action needed.                                                    |  |
|  | DHS or SSA Final<br>Nonconfirmation | E-Verify cannot confirm an employee's employment eligibility after the employee has contacted DHS or visited SSA field office. You may close the case.                                            |  |
|  | Close Case and<br>Resubmit          | This case cannot continue because the expiration date entered for the employee's U.S. passport, passport Card or driver's license is incorrect. Close the case in E-Verify and create a new case. |  |

Each case result is unique and may or may not require additional action by you. Additional information on final case results and next steps are addressed throughout this tutorial.

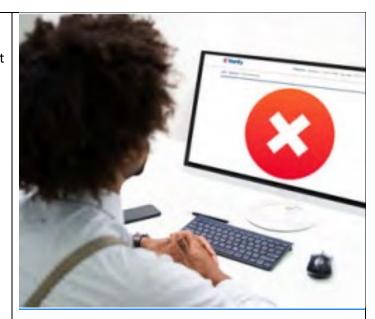

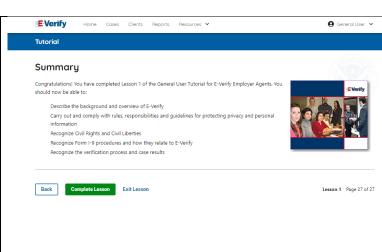

### Summary

Congratulations! You have completed Lesson 1 of the General User tutorial for E-Verify Employer Agents. You should now be able to:

- Describe the background and overview of E-Verify;
- Carry out and comply with rules, responsibilities, and guidelines for protecting; privacy and personal information;
- Recognize civil rights and civil liberties;
- Recognize Form I-9 procedures and how they relate to E-Verify; and
- Recognize the verification process and case results

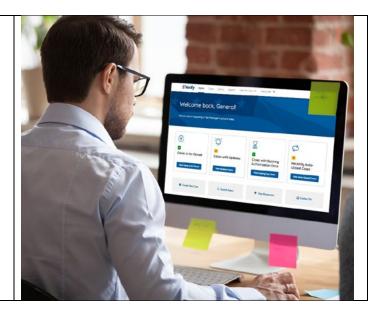

### **EEA Lesson 2**

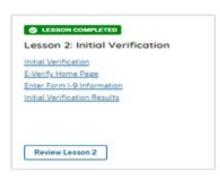

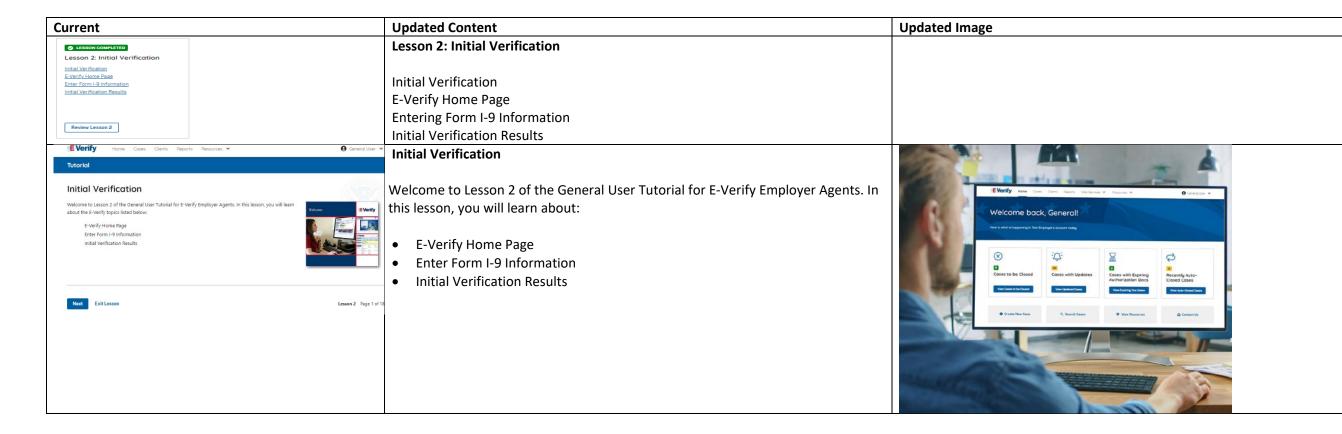

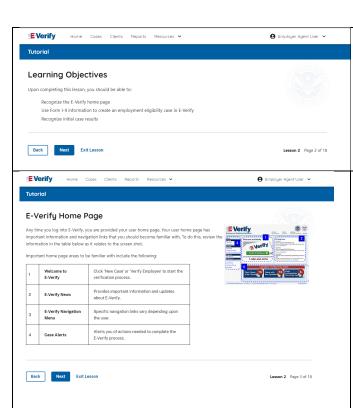

### **Learning Objectives**

Upon completing this lesson, you should be able to:

- Recognize the E-Verify home page
- Use Form I-9 information to create a case in E-Verify
- Recognize initial case results

### **E-Verify Home Page**

Each time you log in to E-Verify you will see a welcome back banner with your name and company, or entity listed.

Under the welcome banner are case alert boxes with important information about your cases, including Cases to be Closed, Cases with Updates, Cases with Expiring Authorization.

Docs and Recently Auto-Closed Cases.

Directly below the case alert boxes are convenient quick links in gray boxes, including Create New Case, Search Cases, View Resources and Contact Us.

Below the quick links is the E-Verify News section that keeps you up to date on the latest and greatest with E-Verify.

The next slides will help you become familiar with the links found on your user home page and provide additional information about each link.

### Navigation buttons above the banner include:

| A STALL   | FUNCTIONS                        |
|-----------|----------------------------------|
| MENU      | FUNCTIONS                        |
| Home      | Employer Agent User Home Page    |
| Cases     | Search Cases                     |
|           | View All Cases                   |
|           | Create New Case                  |
| Clients   | Search Cases                     |
|           | Client Company Terminate Account |
|           | Add New Company                  |
| Reports   | Run Reports                      |
| Resources | View Essential Resources         |
|           | Take Tutorial                    |

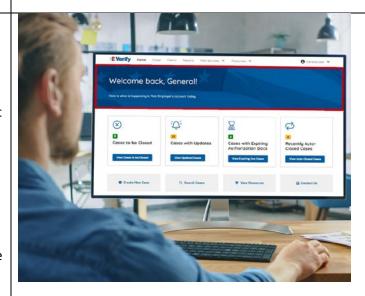

| Account Options | <ul><li>Cont</li><li>User</li><li>Char</li></ul> | rify News act Us Profile age Password age Security Questions Dut |
|-----------------|--------------------------------------------------|------------------------------------------------------------------|
|                 |                                                  | User Manual                                                      |

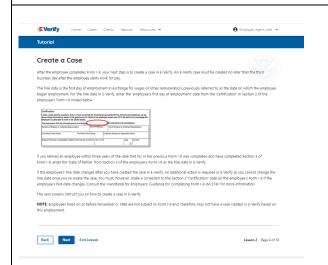

### **Create an E-Verify Case**

The earliest you may create a case in E-Verify is after the employee accepts an offer of employment and Form I-9 is complete. After the Form I-9 is complete, your next step is to create a case in E-Verify. An E-Verify case must be created within three business days after the employee's first day of employment.

You can find the employee's first day of employment in Section 2 of Form I-9. The employee's first day of employment is circled below.

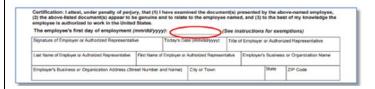

If the employee's first day of employment changes after you have created the case in E-Verify, no additional action is required in E-Verify as you cannot change that date once you've created the case. You must, however, make a correction to the date recorded in the certification block of Section 2 of the employee's Form I-9 if the employee's first day of employment changes. Annotate the correction with your initials and the date.

Review the <u>Handbook for Employers: Instructions for Completing Form I-9 (M-274)</u> or <u>I-9 Central</u> for more information.

**NOTE:** Employees hired on or before Nov. 6, 1986, are not subject to Form I-9 and, therefore, may not have a case created in E-Verify based on this employment.

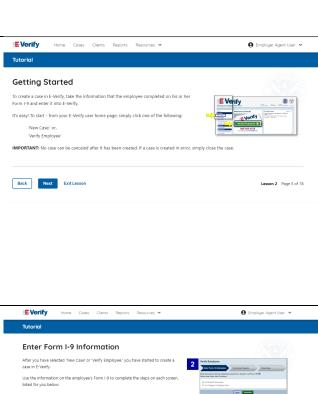

### **Getting Started**

To create a case in E-Verify, use the information from the employee's Form I-9 and enter it into E-Verify.

From the E-Verify home page:

Click Cases above the banner and select Create New Case.

or

Click Create New Case quick link in gray box below the case alerts.

**IMPORTANT:** No case can be deleted after it has been created. If a case is created in error, simply close the case. All draft cases will be automatically closed after 180 days.

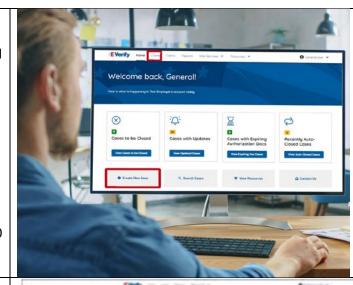

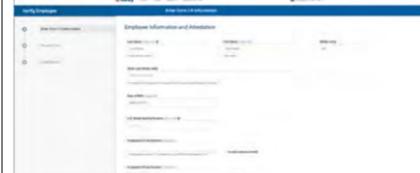

### **Enter Form I-9 Information**

Enter the employee's information from Section 1 of Form I-9. If you do not enter required information or enter non-standard information, E-Verify generates a field error message and you must enter the required information to continue with the case.

In the Enter Form I-9 Information screen:

- Complete the Employee Information and Attestation section.
- If the employee provided an email address on Form I-9, you must enter it into E- Verify. E-Verify may send the employee email notifications with information about their E Verify case;
- Enter Client Company Name;
- Click Continue.
- Chose the appropriate option for citizenship or immigration status.
- Click **List A Document or List B & C Document** when asked what documents the employer or authorized representative reviewed and verified.
- Select document(s) types from drop-down list.
- Enter Document Number (if applicable).
- Enter Expiration Date (if applicable); and
- Click Continue.

**NOTE:** Additional information is available in the form of helper text. To access this information, simply click any helper text symbol ②.

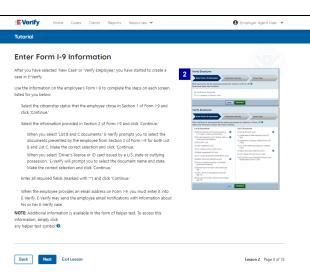

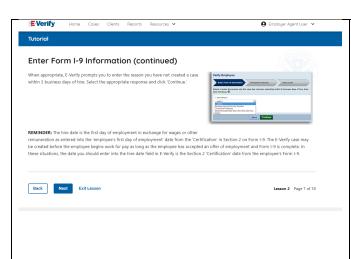

### **Enter Form I-9 Information – Additional Case Details**

Under the Additional Case Details section, type the employee's first day of employment recorded in Section 2 of Form I-9 into the Employee's First Day of Employment field. Alternatively, you may click **Today**, **1 Day Ago**, or **2 Days Ago** and the corresponding date automatically populates in the Employee's First Day of Employment field.

If the case is being created three or more days past the employee's first day of employment, you must provide a reason for the delay. Select the appropriate reason from the drop-down menu or if **Other** is selected, E-Verify requires you to type the reason in the Reason for Delay text box and click **Continue**.

**REMINDER:** The employee's first day of employment is the date the employee begins working in exchange for wages or other remuneration. That date should be entered as the employee's first day of employment date from the certification block in Section 2 on Form I-9. The E-Verify case may be created before the employee begins work for pay as long as the employee has accepted an offer of employment and Form I-9 is complete. In these situations, the date you should enter in the hire date field in E-Verify is the date recorded in the certification portion of Section 2 from the employee's Form I-9.

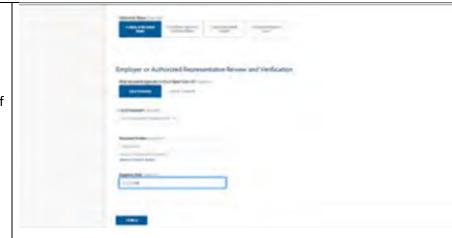

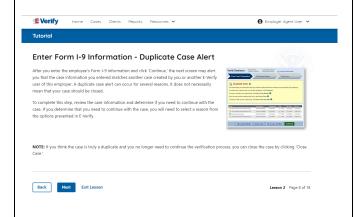

### Enter Form I-9 Information – Duplicate Case Alert

After you enter the employee's Form I-9 information and click **Continue**, the next screen may alert you that the case information you entered matches another case created by you or another E-Verify user of this employer. A duplicate case alert can occur for several reasons. It does not necessarily mean that your case should be closed.

If you receive a new duplicate case alert, you must close all open duplicate cases created for this employee before either this or another case can proceed:

- Select **Review and Manage Duplicate Cases** to see a list of all duplicate cases (open and closed).
- To close an individual case, click **Close Case**.
- Select **Cancel** if you wish to completely discontinue with this case that you have started. (Nothing will be saved).
- To continue with a previously created open duplicate case, click **Continue Case**.

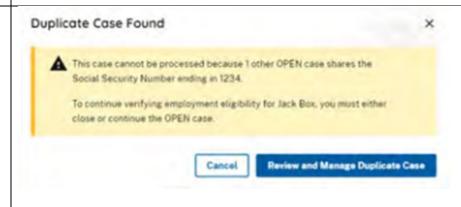

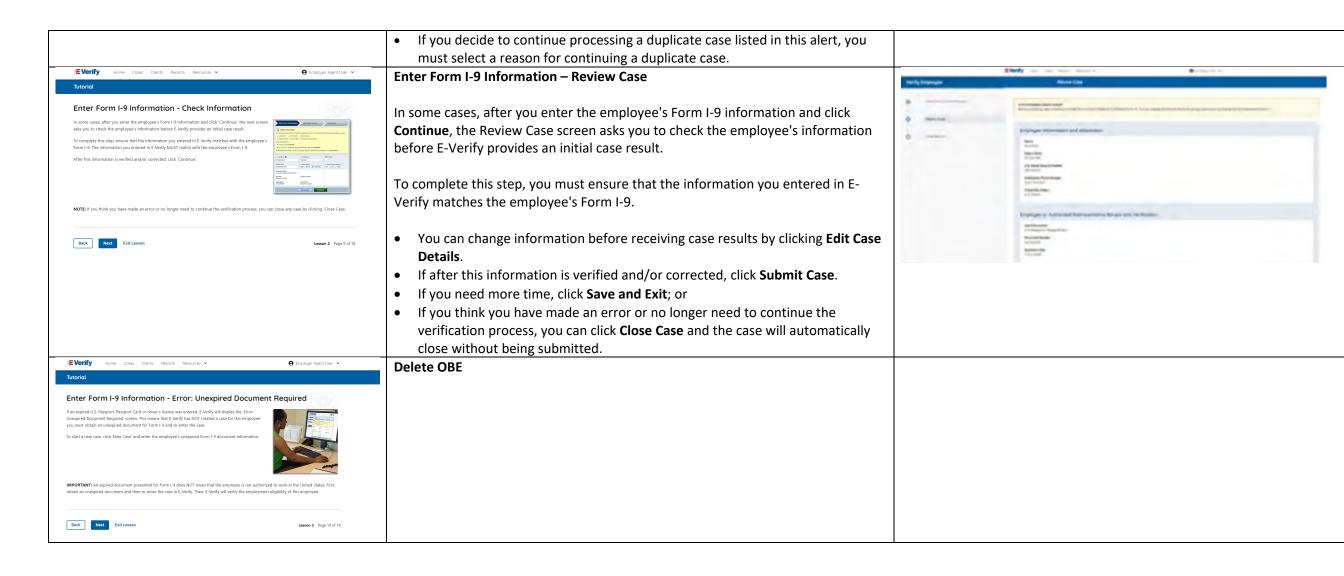

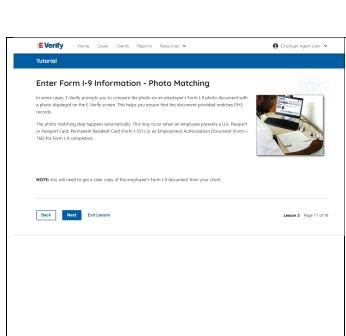

### Enter Form I-9 Information – E-Verify Photo Matching

In some cases, E-Verify prompts you to compare the photo on an employee's Form I-9 photo document with a photo displayed on the E-Verify screen. This helps you ensure that the document provided matches official government records that E-Very can access.

The photo matching step happens automatically when an employee presents a U.S. passport or passport card, Permanent Resident Card (Form I-551, also known as a Green Card), or an Employment Authorization Document (Form I-766) for Form I-9 completion.

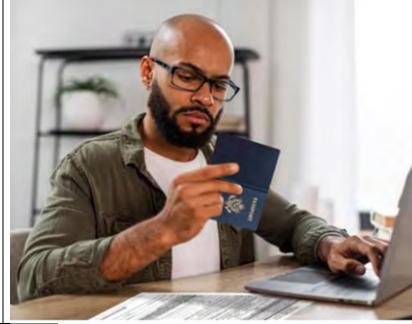

## Tutorial Enter Form I-9 Information - Photo Matching (continued) Matching photos is easy- simply compare the photo shown in E-Verify to the photo on the employee's Form I-9 photo document, NOT to the employee. The two photos should be identical. Determine If the photos appear reasonably identical account for minor variance in shading and detail and select: Yes the photo on the employee's actual document or a copy matches the photo displayed by E-Verify. Colling, hast style ficing direction and appearance on the card should be identical to the photo displayed by E-Verify. OR Not the photo on the employee's actual document or a copy does not match the photo displayed in E-Verify. Then, click 'Continue'. NOTE: A watermark has been added to the photo displayed in E-Verify to prevent unauthorized use. The photo on the document presented by the employee will not have a watermark. Absence of a watermark on the document photo does not mean that it is not authentic.

Back Next Exit Lesson

### **Enter Form I-9 Information – E-Verify Photo Matching Overview**

Matching photos is easy – simply compare the photo shown in E-Verify to the photo on the employee's Form I-9 photo document, **NOT** to the employee. The two photos should be identical.

Determine if the photos appear reasonably identical, account for minor variances in shading and detail, then select:

- Yes, the photo matches The photo on the employee's actual document or a copy matches the photo displayed by E-Verify. Clothing, hair style, facing direction and appearance on the card should be identical to the photo displayed by E-Verify.
- **No, this photo does not match** The photo on the employee's actual document or a copy does not match the photo displayed in E-Verify; or
- No photo displayed No photo was displayed for the E-Verify user to compare with the employee's document provided. This option should be selected when E-Verify either displays no photo or it displays an image of something other than a photo of a person, such as an image of a document.

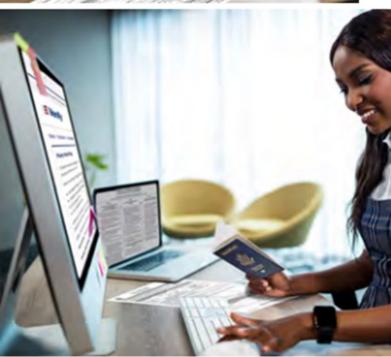

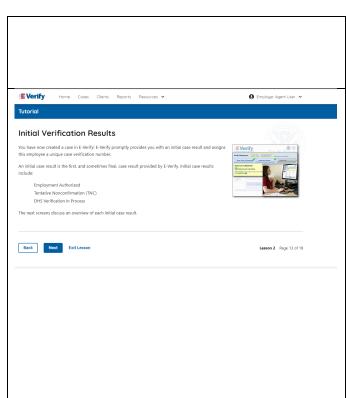

■ Verify

**Employment Authorized** 

matches with DHS and/or SSA records. It's that easy!

of the case details and file it with the employee's Form I-9.

Lesson 4 discusses the steps required to close a case

Home Cases Clients Reports Resources 🗸

Your next step is to record the case verification number on the employee's Form I-9 and/or print a copy

Then, simply close the case in E-Verify! After you close the case, you have completed the verification

● Employer Agent User ▼

Then, click Continue to Case Results.

Review the <u>E-Verify User Manual</u>, <u>2.2.2 E-Verify Photo Matching</u> for more information.

### **Verification Process - Initial Verification Case Results Overview**

After Form I-9 information has been entered into E-Verify, E-Verify promptly provides you an initial case result. An initial case result is the first, and sometimes final, case result provided by E-Verify.

An overview of the initial case results is listed in the table below.

| Initial Case Results      | Overview                                          |
|---------------------------|---------------------------------------------------|
| Employment Authorized     | The employee's information matched with official  |
|                           | government records that E-Verify can access. Case |
|                           | will automatically close. No action needed.       |
| Tentative Nonconfirmation | Information does not initially match official     |
| (Mismatch)                | government records that E-Verify can access.      |
|                           | Additional action is required.                    |
| E-Verify Needs More Time  | DHS could not immediately verify the data and     |
|                           | needs more time. This case is referred to DHS for |
|                           | further verification. No action is required until |
|                           | further notice from E-Verify.                     |

Each case result is unique and may or may not require additional action by you, your client, and/or the employee. Additional information on initial case results and next steps are addressed throughout this tutorial.

### **Verification Process – Final Case Results Overview**

A final case result means that the case is ready to be closed. You must close every case to complete the E-Verify process.

An overview of the final case results is listed in the table below.

| Final Case Results | Overview                                                                                                    |
|--------------------|----------------------------------------------------------------------------------------------------|
| Authorized         | The employee's information matched with official government records that E-Verify can access. Case will automatically close. No action needed. |

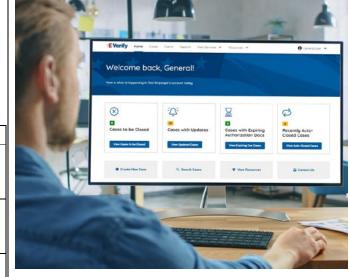

### DHS and/or SSA Final Nonconfirmation E-Verify could not immediately verify an employee's employment eligibility after the employee has contacted DHS and/or visited a SSA field office. You may close the case. This case cannot continue because the expiration date entered for the employee's U.S. passport, passport card or driver's license is incorrect. Close the case in E-Verify and create a new case.

Each case result is unique and may or may not require additional action by you, your client, and/or the employee. Additional information on final case results and next steps are addressed throughout this tutorial.

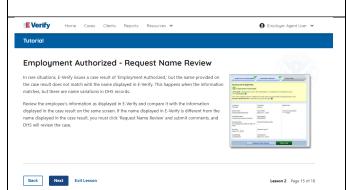

**DELETE OBE** 

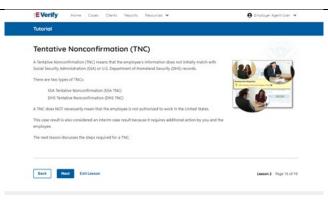

### Tentative Nonconfirmation (Mismatch) – Process Overview

The mismatch process can be simple; however, it requires action by you, your client and/or the employee.

Employers must complete the following steps in E-Verify within 10 federal government working days after issuance of the mismatch result:

- Notify the client of their mismatch result as soon as possible within the 10 federal government working days.
- Download the Further Action Notice before referring the case.
- Instruct the client to give the employee a copy of the Further Action Notice with your employee in private and have them confirm whether the information listed is correct.
- If the information is incorrect, select the statement indicating the information was not correct and close the case. After the case is closed, create a new case for your employee with the correct information.

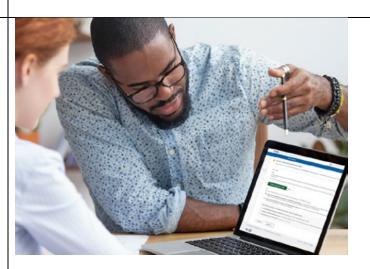

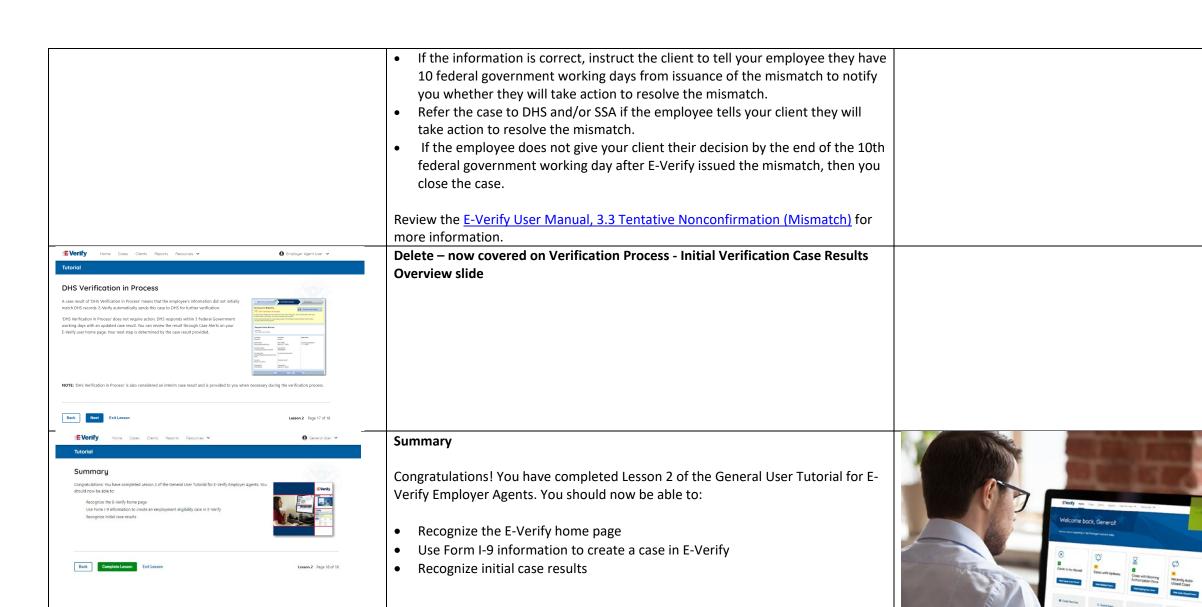

### **EEA Lesson 3**

LESSON COMPLETED

Lesson 3: Interim Case Results

Interim Case Results

Interim Case Results - Overview

SSA and DHS Tentative Nonconfirmation

Review and Update Employee Data
DHS Verification in Process

SSA/DHS Case in Continuance

Review Lesson 3

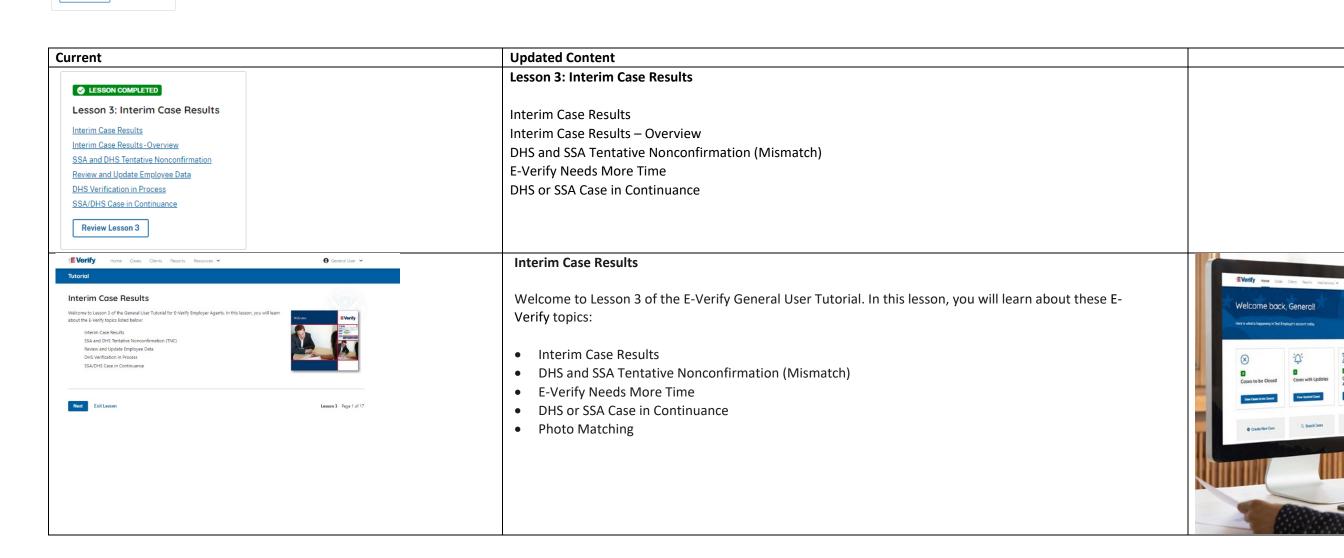

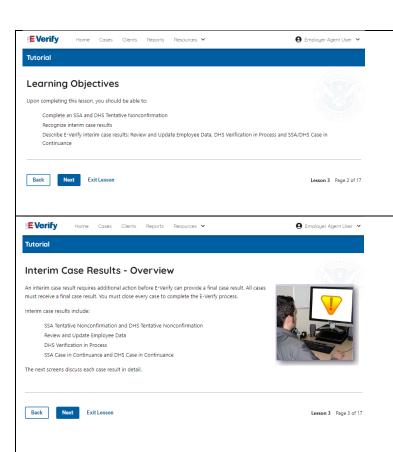

### **Learning Objectives**

Upon completing this lesson, you should be able to:

- Complete a DHS and SSA Tentative Nonconfirmation (Mismatch)
- Recognize interim case results
- Describe E-Verify interim case results:
  - o E-Verify Needs More Time; and
  - O DHS or SSA Case in Continuance
- Complete Photo Matching Process

### Verification Process - Interim Verification Case Results - Overview

An interim case result requires additional action before E-Verify can provide you with a final case result.

An overview of the interim case results is listed in the table below.

| Interim Case Results           | Overview                                                                                                    |
|--------------------------------|----------------------------------------------------------------------------------------------------|
| DHS and/or SSA Tentative       | Information did not match official government                                                                                                    |
| Nonconfirmation (Mismatch)     | records that E-Verify can access. Additional                                                                                                    |
|                                | action is required.                                                                                                    |
| E-Verify Needs More Time       | DHS cannot verify the data and needs more time. This case is referred to DHS for further action. No action is required until further notice from E-Verify.                                         |
| DHS or SSA Case in Continuance | The employee has contacted DHS or visited a SSA field office, but more time is needed to determine a final case driver's license result. No action is required until further notice from E-Verify. |

Each case result is unique and may or may not require additional action by you, your client and/or the employee. Additional information on interim case results and next steps are addressed throughout this tutorial.

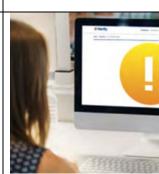

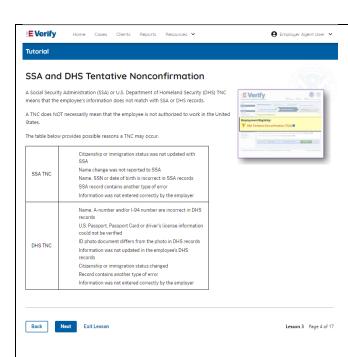

### **DHS and SSA Mismatch**

A Department of Homeland Security (DHS) and/or Social Security Administration (SSA) mismatch means that the employee's information does not match with official government records that E-Verify can access.

A mismatch does **NOT** necessarily mean that the employee is not authorized to work in the United States.

The table below provides some possible reasons a mismatch may occur.

| DHS<br>MISMATCH | <ul> <li>Name, A-Number and/or I-94 Number are incorrect in DHS records</li> <li>U.S. passport, passport card or driver's license information could not be verified</li> <li>ID photo document differs from the photo in DHS records</li> <li>Information was not updated in the employee's DHS records</li> <li>Citizenship or immigration status changed</li> <li>Record contains another type of error</li> <li>Information was not entered correctly by the employer</li> </ul> |
|-----------------|----------------------------------------------------------------------------------------------------|
| SSA<br>MISMATCH | <ul> <li>Citizenship or immigration status was not updated with SSA</li> <li>Name change was not reported to SSA</li> <li>Name, SSN, or date of birth is incorrect in SSA records</li> <li>SSA record contains another type of error</li> <li>Information was not entered correctly by the employer</li> </ul>                                                                                                    |

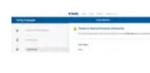

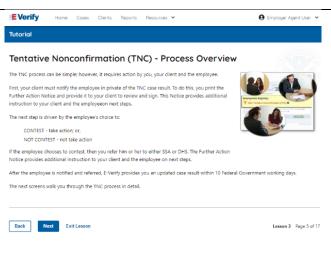

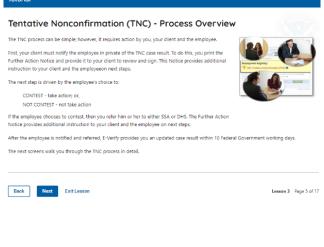

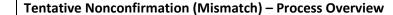

The mismatch process can be simple; however, it requires action by you, your client and/or the employee.

E-Verify employer agent, client and employee must complete the following steps in E-Verify within 10 federal government working days after issuance of the mismatch result:

- Notify the client of the mismatch result as soon as possible within the 10 federal government working days.
- Download the Further Action Notice before referring the case.
- Instruct your client to give the employee a copy of the Further Action Notice.
- Instruct your client to review the Further Action Notice with the employee in private and have them confirm whether the information listed is correct.
- If the information is incorrect, select the statement indicating the information was not correct and close the case. After the case is closed, create a new case for your employee with the correct information.
- If the information is correct, instruct the client to tell your employee they have 10 federal government working days from issuance of the mismatch to notify you whether they will take action to resolve the mismatch.
- Refer the case to DHS and/or SSA if the employee tells the client they will take action to resolve the case.
- If the employee does not give your client their decision by the end of the 10th federal government working day after E-Verify issued the mismatch, then you close the case.

The next screen walks you through the mismatch process in detail.

### **E** Verify ● Employer Agent User マ Home Cases Clients Reports Resources ♥ Begin the TNC Process When E-Verify provides a case result of SSA or DHS Tentative Nonconfirmation (TNC), you start the TNC process when you click 'Continue' from the verification The next screens take you through the steps listed below: Notify Employee of TNC Refer Employee or Close Case Check for Case Status Updates IMPORTANT: A TNC does NOT necessarily mean that the employee is not authorized to work in the United States. Your client MUST provide the employee the opportunity to contest a TNC. You and/or your client may not take adverse action against an employee because of the TNC or while the employee's case is pending. Lesson 3 Page 6 of 17

### **Mismatch - Begin Mismatch Process**

If E-Verify provides a case result of DHS and/or SSA mismatch, you will begin the mismatch process. The next screens take you through the steps listed below:

The next screens take you through the steps listed below:

- Notify Employee of Mismatch
- Confirm Employee Decision
- Refer Employee or Close Case
- Check for Case Status Updates

**IMPORTANT:** A mismatch does **NOT** necessarily mean that the employee is not authorized to work in the United States. You MUST provide the employee the opportunity to take action to resolve the mismatch. Employers may not terminate, suspend, delay training, withhold or lower pay, or take any other adverse action against an employee because of the mismatch, until the mismatch becomes a Final Nonconfirmation.

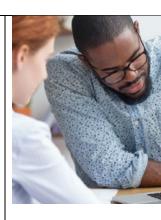

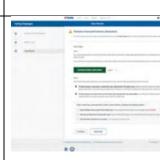

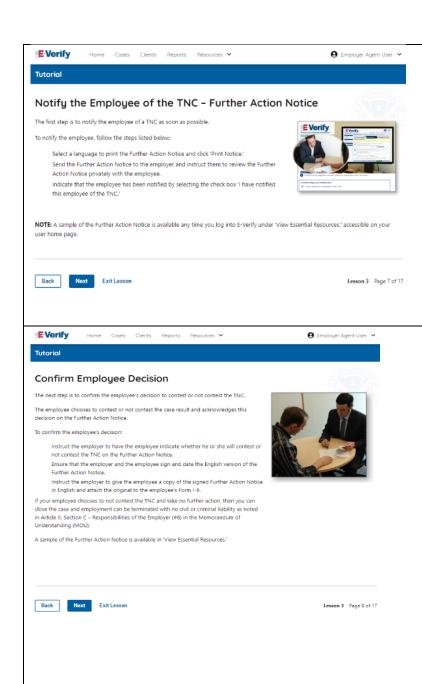

### Mismatch - Notify the Employee of the Mismatch and provide the Further Action Notice

The first step is to notify your client's employee of a of their mismatch result as soon as possible within the 10 federal government working days.

To notify the employee, follow these steps:

- From the case mismatch screen in your account, select a language to print the Further Action Notice and click **Download Further Action Notice**.
- Send the Further Action Notice to your client and instruct them to review the Further Action Notice privately with the employee.

**NOTE:** A sample of the Further Action Notice is available any time you log into E-Verify under View Essential Resources, accessible on your user home screen.

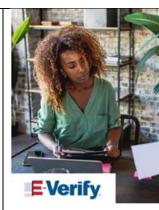

### Mismatch - Confirm Employee Decision

The next step is to confirm the employee's decision to take action to resolve the mismatch or not take action to resolve the mismatch.

The employee chooses whether to take action to not to resolve the mismatch and acknowledges this decision on the Further Action Notice.

To confirm the employee's decision:

- Instruct the client to have the employee indicate on the Further Action Notice whether they will take action to resolve the mismatch.
- Ensure that the client and the employee sign and date the English version of the Further Action Notice.
- Instruct the client to give the employee a copy of the signed Further Action Notice in English and attach the original to the employee's Form I-9.
- If your client's employee chooses to take action to resolve the mismatch, make the appropriate selection on the case and click **Continue**.
- Download the Referral Date Confirmation and provide a copy to you client. Instruct your client to give the employee the Referral Date Confirmation. The Referral Date Confirmation provides the date by which the employee must call DHS and/or visit SSA. The employee should bring the Further Action Notice when they visit a SSA field office.
- If your client's employee chooses to not to take action to resolve the mismatch or does not give your client their decision by the end of the 10th federal government working day after E-Verify issued the mismatch, then you close the case and may terminate the employee.

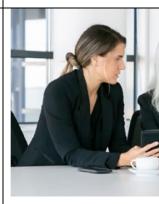

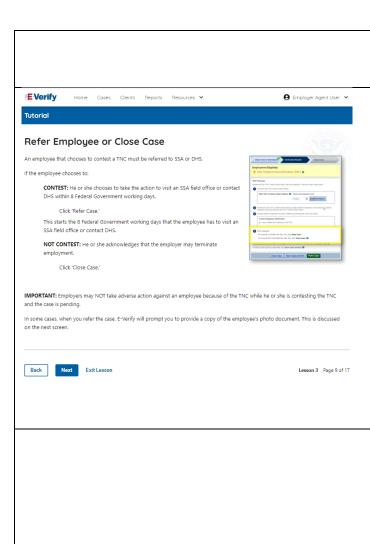

A sample of the Further Action Notice is available in View Essential Resources.

### Mismatch - Refer Employee or Close Case

- Instruct the client to ask the employee if they choose to take action to resolve the error and correct the data mismatch or not and indicate their choice.
  - The employee chooses to take action to resolve this case.
  - The employee chooses not to take action to resolve this case.
- Indicate the employee's decision below:
  - The employee will take action to resolve this E-Verify case. The employee understand that action must be taken by {date will auto-populate}.
  - The employee will not take action to resolve this case. The employee understand that this cannot be undone and choosing not to take action could result in termination of employment.
  - o The information entered was not correct. I am choosing to close this case.
- Click Continue or Save & Exit.

**IMPORTANT:** In some cases, when you refer the case, E-Verify will prompt you to provide a copy of the employee's photo document. This is discussed on the next slides.

### **E-Verify Photo Matching Overview**

E-Verify photo matching will prompt the E-Verify user to compare the employee's photo document with a photo displayed during creation of the E-Verify case. This helps ensure that the document the employee provided for Form I-9 matches records available to DHS.

The four List A documents that will trigger photo matching are:

- U.S. passport.
- U.S. passport card.
- Permanent Resident Card (Form I-551).
- Employment Authorization Document (Form I-766).

When the employee presents one of these documents, employers must copy the front and back of the document (or in the case of a U.S. passport, copy the passport ID screen and the passport barcode page) and retain the copies with Form I-9.

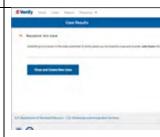

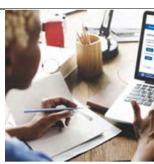

# **E-Verify Photo Matching – Process** document and the quality of your computer monitor. **■E** Verify ♠ Employer Agent User ▼ **E-Verify Photo Matching – Review Case** Submit Copy of Photo Documents E-Verify, you are automatically asked to send a copy of the employee's Form I-9 photo document to answer: Attach and Submit Copy of Employee's Document Select how you will submit the document and follow the instructions displayed on this screen in E-Verify. Additional details are also available in Back Next Exit Lesson Lesson 3 Page 10 of 17 **E-Verify Photo Matching – Case Results** Barcode page. of your employee's document and click Continue.

To match photos, compare the photo displayed by E-Verify to the photo on the employee's actual document or a copy of the employee's document and determine if the photos are reasonably identical. The photos should be identical with only minor variations in shading and detail based upon the age and wear of the employee's

Do not compare the photo displayed by E-Verify to the actual employee. Employers should have directly compared the photo on the document to the employee during Form I-9 completion and prior to creating the E-Verify case. Photo Matching - Process Overview provides a summary.

You will be asked if the photo displayed in E-Verify matches the photo displayed on the employee's document. First, you must obtain a copy of the employee's Form I-9 photo document. You will check the appropriate

- Yes, this photo matches The photo on the employee's actual document or copy of the document matches the photo displayed by E-Verify. Clothing, hair style, facing direction and appearance on the card should be identical to the photo displayed by E-Verify.
- No, this photo does not match The photo on the employee's actual document or copy of the document does not match the photo displayed in E-Verify; or
- No photo displayed No photo was displayed for the E-Verify user to compare with the employee's document provided. This option should be selected when E-Verify either displays no photo or it displays an image of something other than a photo of a person, such as an image of a document.
- For most documents presented, E-Verify requests an image of both the front and back. If the document is a U.S. passport or passport card, E-Verify will request an image of the Passport ID page and the Passport
- If you select **No, this photo does not match** or **No photo displayed**, E-Verify prompts you to upload a photo
- If you select **Save & Exit**, any uploaded documents will not be saved and must be uploaded again.

### Click Continue or SAVE & Exit.

Each case result requires different actions or steps to continue or close the case. These actions are outlined in each case result section throughout this manual.

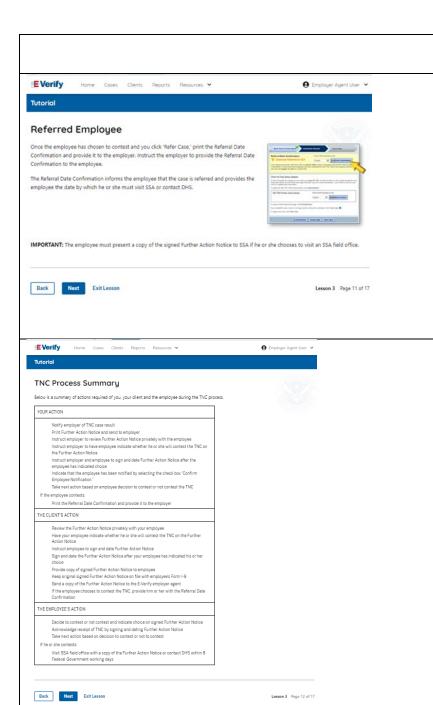

Review the E-Verify User Manual, 2.2.2 E-Verify Photo Matching for more information.

### Mismatch - Referred Employee

Once the client informs you the employee has chosen to take action to resolve the case and you indicate the employee will take action to resolve this case in E-Verify, print the Referral Date Confirmation, and send it to the client.

Instruct your client to provide the Referral Date Confirmation to the employee.

The Referral Date Confirmation informs the employee that the case is referred and provides the employee the date by which they must contact DHS and/or visit a SSA field office.

**IMPORTANT:** The employee must present a copy of the signed Further Action Notice to SSA if they choose to visit an SSA field office.

# Mismatch Process Summary

Below is a summary of actions required of you, your client and the employee during the mismatch process.

### **YOUR ACTION**

- Notify the client of the employee's mismatch result as soon as possible within the 10 federal government working days.
- Download the Further Action Notice before referring the case.
- Instruct the client to give the employee a copy of the Further Action Notice.
- Instruct the client to review the Further Action Notice with your employee in private and have them confirm whether the information listed is correct.
- If the information is incorrect, select the statement indicating the information was not correct and close the case. After the case is closed, create a new case for your employee with the correct information.
- If the information is correct, instruct the client to tell your employee they have 10 federal government working days from issuance of the mismatch to notify you whether they will take action to resolve the mismatch.
- Refer the case to DHS and/or SSA if the employee tells the client they will take action to resolve the case.
- If the employee does not give your client their decision by the end of the 10th federal government working day after E-Verify issued the mismatch, then you close the case.

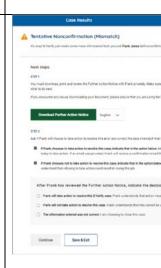

### THE CLIENT'S ACTION

- Notify the employee of the mismatch result as soon as possible within 10 federal government working days in private.
- Confirm employee's choice to take action to resolve the case or not.
- Instruct employee to sign and date Further Action Notice.
- Sign and date the Further Action Notice after your employee has indicated their choice.
- Provide copy of signed Further Action Notice to employee.
- Keep original signed Further Action Notice on file with employee's Form I-9.
- Send a copy of the Further Action Notice to the E-Verify employer agent.
- If the employee chooses to take action to resolve the mismatch, provide them with the Referral Date Confirmation.
- If the employee does not give you their decision by the end of the 10th federal government working day after E-Verify issued the mismatch, your E-Verify employer agent may then you close the case.

### THE EMPLOYEE'S ACTION

- Decide to take action or not to resolve their mismatch within 10 federal government working days of issuance and indicate decision on Further Action Notice.
- Acknowledge receipt of mismatch by signing and dating the Further Action Notice.
- Take next action based on decision to take action to resolve case or not.
  - If the employee decides to take action to resolve the mismatch, contact DHS and/or visit an SSA field office with a copy of the Further Action Notice within 8 federal government working days.

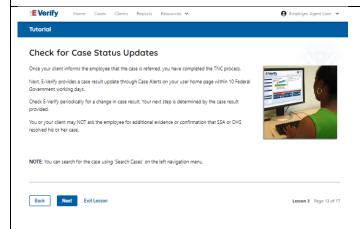

### **Mismatch - Check for Case Status Updates**

Once your client informs the employee that the case is referred, you have completed the mismatch process.

Check E-Verify periodically for a change in case result. Your next step is determined by the case result provided.

You or your client may **NOT** ask the employee for additional evidence or confirmation that DHS and/or SSA resolved their case.

**NOTE:** You can select Cases to search for your case.

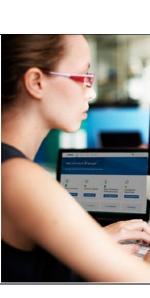

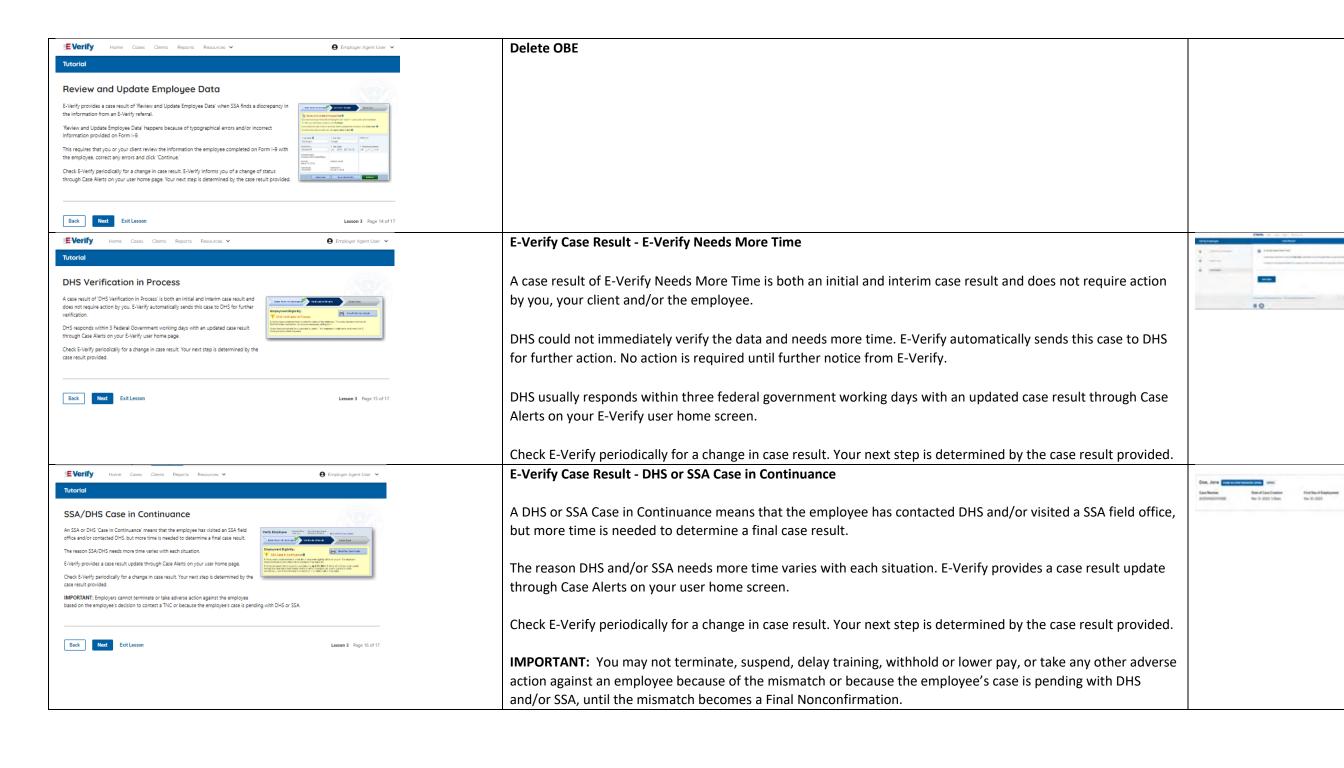

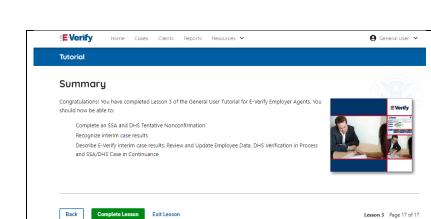

Summary

Congratulations! You have completed Lesson 3 of the General User Tutorial for E-Verify Employer Agents of E-Verify. You should now be able to:

- Complete an DHS and SSA Tentative Nonconfirmation (Mismatch)
- Recognize interim case results
- Describe E-Verify interim case results:
  - $\circ$  E-Verify Needs More Time; and
  - o DHS or SSA Case in Continuance
- Complete the Photo Matching Process

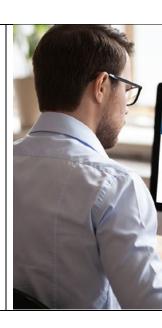

### **EEA Lesson 4**

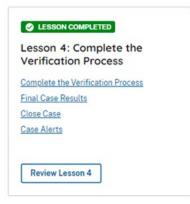

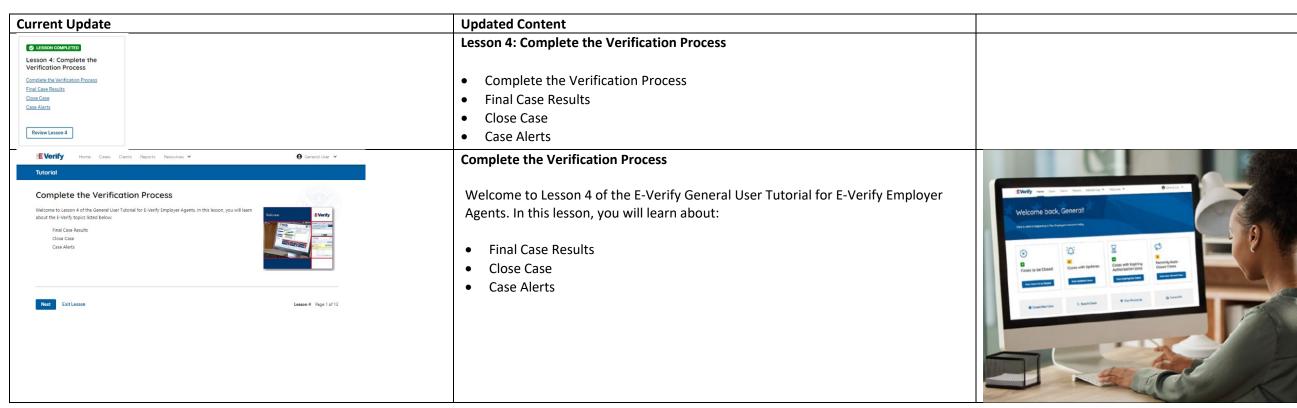

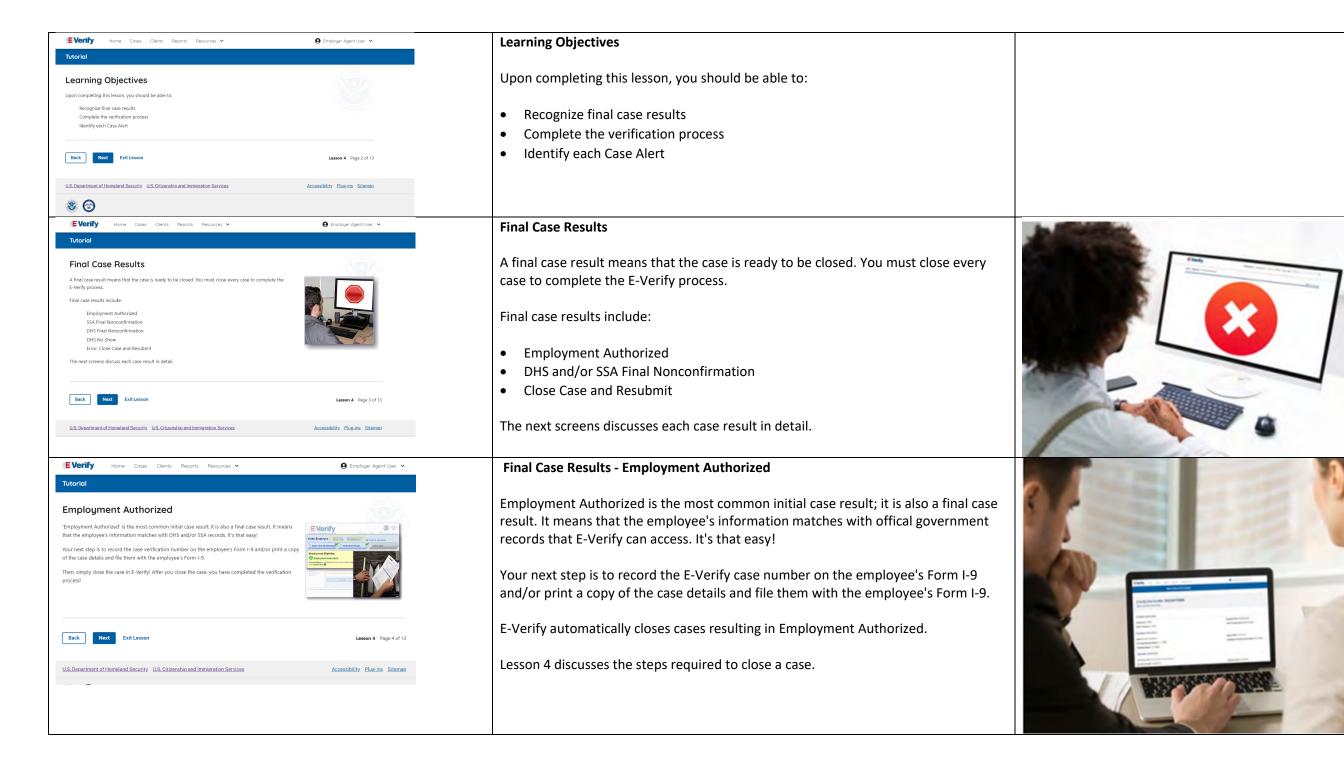

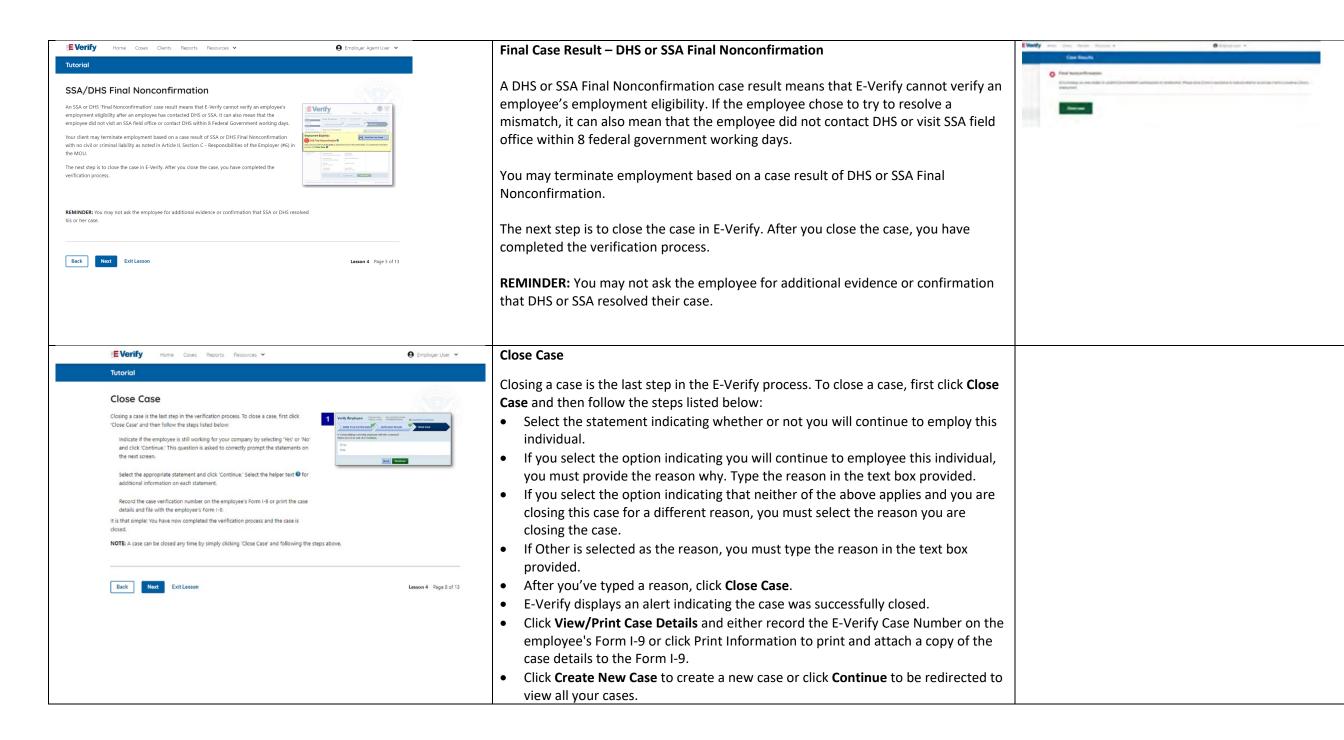

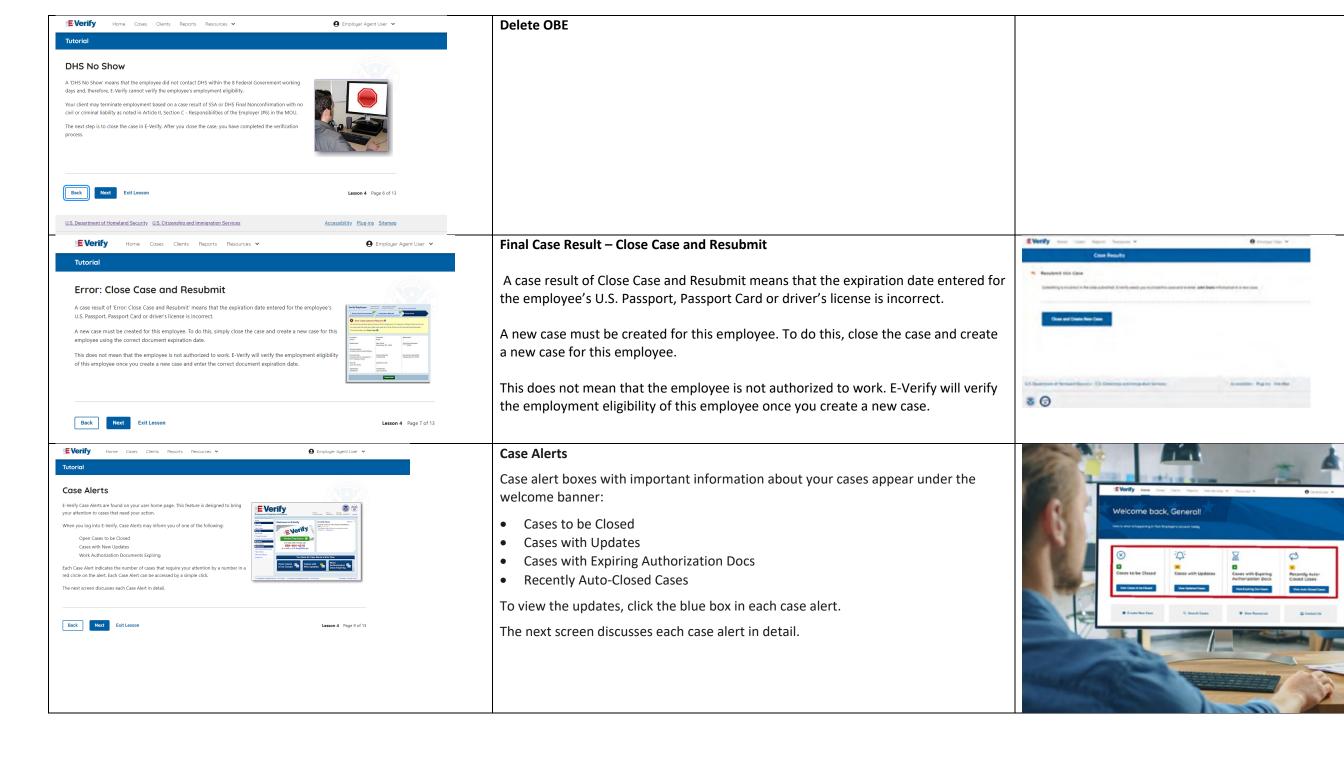

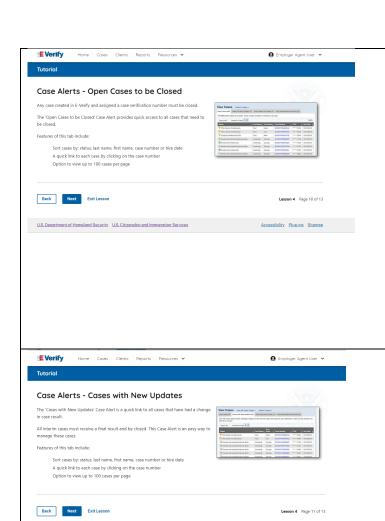

### Case Alerts - Cases to be Closed

Any case created in E-Verify and assigned an E-Verify case number must be closed.

The Cases to be Closed case alert provides quick access to all cases that need to be closed.

Features of this screen include:

- Search: Employee Name, Case Number, Alien Number, Social Security Number, Driver's License, I-94, or Passport Number
- Click Show Filters to filter by Case Status, Submission Date (From) and Submission date (To)
- Sort by: Case Number, Case Status, Last Name or First Day of Employment
- Option to view up to 50 cases per page

You can also click Create New Case from this screen.

### **Case Alerts – Cases with Updates**

The Cases with Updates case alerts provides quick access to all open cases that have had a change in case result.

All interim cases must be closed. This case alert is an easy way to manage these cases.

Each case status is highlighted and you can click **Continue Case** button to resume.

Features of this screen include:

- Search: Employee Name, Case Number, Alien Number, Social Security Number, Driver's License, I-94 or Passport Number
- Click Show Filters to filter by Case Status, Submission Date (From) and Submission date (To)
- Sort by: Case Number, Case Status, Last Name or First Day of Employment
- Option to view up to 50 cases per page

You can also click **Create New Case** from this screen.

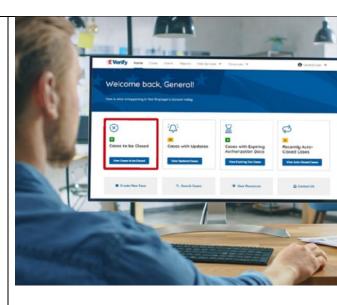

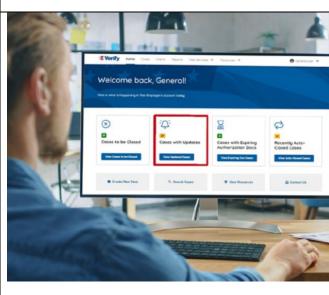

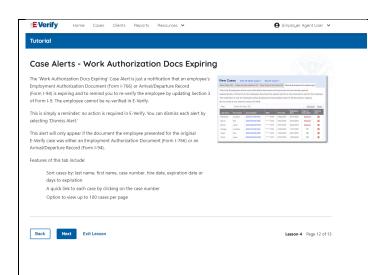

### **Case Alerts – Cases With Expiring Authorization Docs**

The Cases With Expiring Authorization Docs case alert is a notification that an employee's Employment Authorization Document (Form I-766) or Arrival/Departure Record (Form I-94) is expiring and to remind you to reverify the employee by updating Supplement B, Reverification and Rehire of Form I-9. The employee cannot be reverified in E-Verify.

This is simply a reminder; no action is required in E-Verify. You can dismiss each alert by selecting **Dismiss Alert**. Also, even though you receive an alert, some documents may be extended past their original expiration date and remain unexpired. You can find guidance in the Handbook for Employers (M-274) and I-9 Central.

This alert will only appear if the document the employee presented for the original E-Verify case was either an Employment Authorization Document (Form I-766) or an Arrival/Departure Record (Form I-94).

### Features of this screen include:

- Search: Employee Name, Case Number, Alien Number, Social Security Number, Driver's License, I-94 or Passport Number
- Click Show Filters to filter by Case Status, Submission Date (From) and Submission date (To)
- Sort by: Case Number, Case Status, Last Name or First Day of Employment
- Option to view up to 50 cases per page.

You can also click **Create New Case** from this screen.

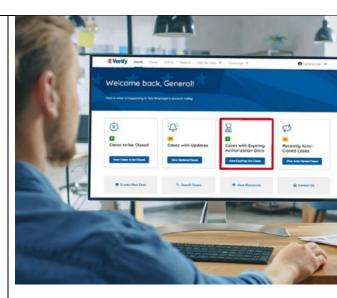

### **Case Alert - Recently Auto-Closed Cases**

The Recently Auto-Closed cases case alert provides quick access to all cases that were automatically closed after receiving an Employment Authorized result.

This is notification your case was closed. Be sure to record the case information as required on Form I-9 or print the case details page.

### Features of this screen include:

- Search: Employee Name, Case Number, Alien Number, Social Security Number, Driver's License, I-94 or Passport Number
- Click **Show Filters** to filter by Case Status, Submission Date (From) and Submission date (To)
- Sort by: Case Number, Case Status, Last Name or First Day of Employment
- Option to view up to 50 cases per page

You can also click **Create New Case** from this screen.

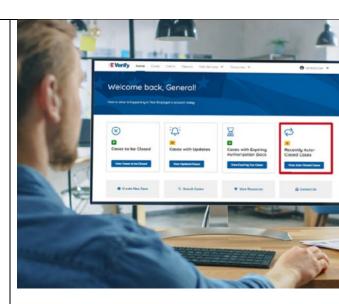

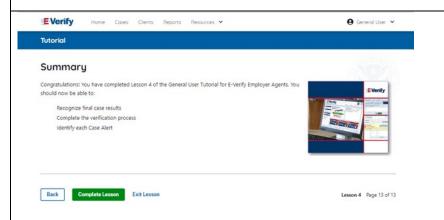

### Summary

Congratulations! You have completed Lesson 4 of the General User Tutorial for E-Verify Employer Agents. You should now be able to:

- Recognize final case results
- Complete the verification process
- Identify each case alert

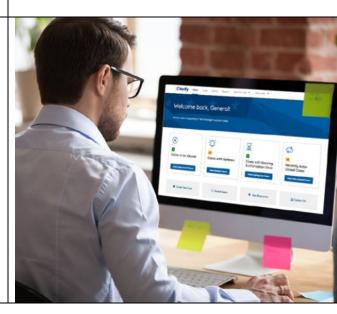

### **EEA Lesson 5**

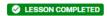

Lesson 5: General User Account Administration

General User Account Administration

Overview of User Roles

Create a Password

Navigation Menu

Manage My Clients

Reports

Review Lesson 5

| Current                                                                                                    | Update                                                                                                    | Image |
|----------------------------------------------------------------------------------------------------|----------------------------------------------------------------------------------------------------|-------|
| Current  Lesson COMPLETED  Lesson 5: General User Account Administration  General User Account Administration  Overview of User Roles  Create a Password  Navigation Menu | <ul> <li>Lesson 5: General User Account Administration</li> <li>General User Account Administration</li> <li>Overview of User Roles</li> <li>Create a Password</li> <li>Navigation Menu</li> <li>Manage Clients</li> </ul> | Image |
| Manage My Clients Reports  Review Lesson 5                                                                                                    | <ul><li>Manage Company</li><li>Reports</li></ul>                                                                                                    |       |

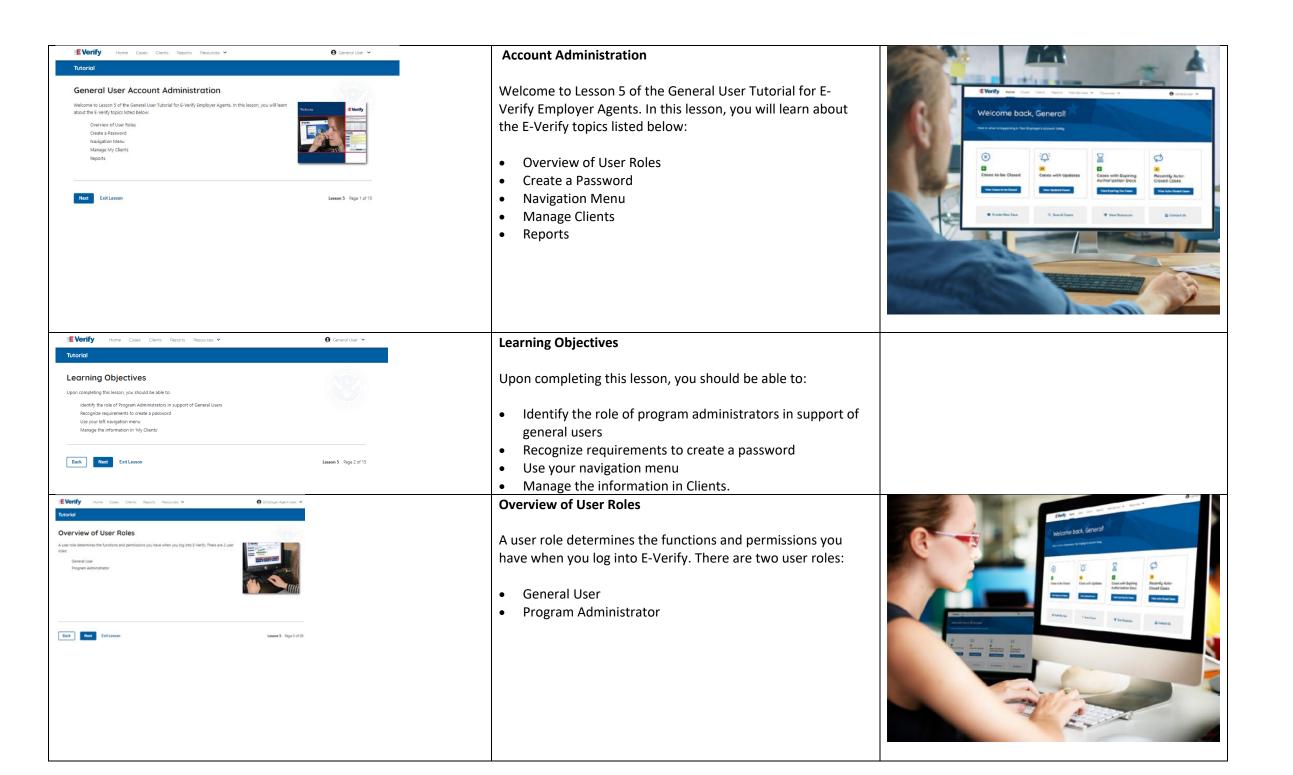

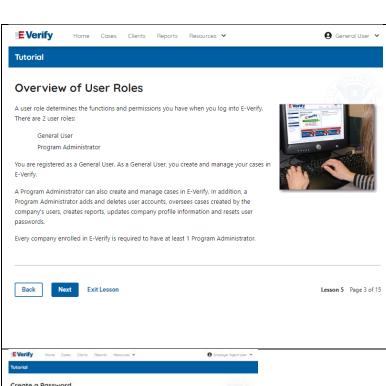

### **Overview of User Roles**

As a general user, it is important to know the following:

- Your program administrator can assist you if you have been locked out of E-Verify due to a password issue.
- Cases created by you can also be managed by your program administrator.
- Your program administrator can add new users to be general users or program administrators and can delete user accounts when needed.
- Only program administrators can update your company's or entity's profile information.

NOTE: If you do not know who your program administrator is, contact E-Verify Customer Support at 888-464-4218.

# Tutorial Create a Password The first time you big in to Everly, you are promptled to change your password. Follow the guidelines believe to create a rese password. The first time you big in to Everly, you are promptled to change your password. Follow the guidelines believe to create a rese password. The first time you big in to Everly, you are promptled to change your password. Follow the guidelines believe to create a research and must be between 0-14 characters long different from your assigned care to be in how the fail following. 1 supersond are one-service to between 0-14 characters long different from your assigned care to be in the service of the time of the service of the service of the se

### **General User - Create a Password**

The first time you log in to E-Verify, you are prompted to change your password.

Passwords are case-sensitive, different from the assigned user ID, and have the password requirements below to create a new password.

- At least 1 letter
- At least 1 number, not as the first or last character
- At least 1 special character from the following! @ \$ % \* ()
   ?:;{}+-~
- Does not contain an invalid special character
- Not identical to the user ID
- Password length between 8 and 14 characters
- No more than two consecutive characters from the prior password.

Example: IL!keH2O

**IMPORTANT:** 

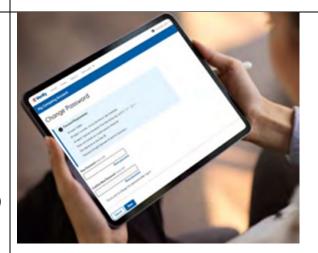

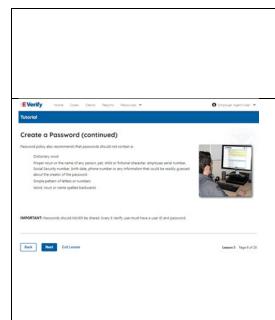

If you think your password has been compromised, you
must change your password immediately. To change your
password, access the user profile options from the dropdown menu under your username in the top right corner
of the account.

## **General User – Password Hints**

### Password **should not**:

- Contain any dictionary word
- Contain any proper noun or the name of any person, pet, child, or fictional character, nor any employee ID number, Social Security number, birth date, phone number or any information that could be readily guessed about the creator of the password
- Contain any simple pattern of letters or numbers, such as "qwerty" or "xyz123"
- Contain any word, noun or name spelled backwards.

**IMPORTANT:** You should NEVER share your password. Every E-Verify user must have their own unique user ID and password.

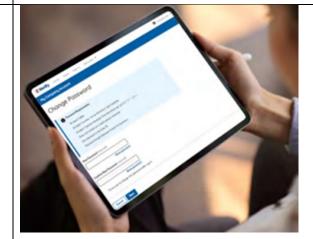

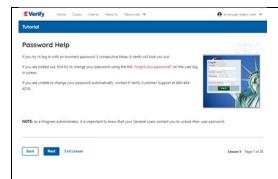

### **General User – Password Help**

- If you try to log in with an incorrect password three consecutive times, E-Verify will lock you out.
  - If you are locked out, first try to change your password using the link Forgot Password on the user log in screen.
  - If you are unable to change your password with Forgot Password link, contact another in your company.
- Each user must create password challenge questions.
  - You will need to correctly answer these questions to reset your password if you ever forget it.

### Important:

- E-Verify will prompt you to change your password every 90 days.
- To comply with federal security guidelines, USCIS is required to deactivate any user ID that has not been accessed within the past 270 days. A deactivated user ID will not affect the status of your E-Verify account.

### Note:

- Each user must have their own user ID and password to access E-Verify and may not share their user ID or password with others.
- You are responsible for any activity associated with your user ID and password.

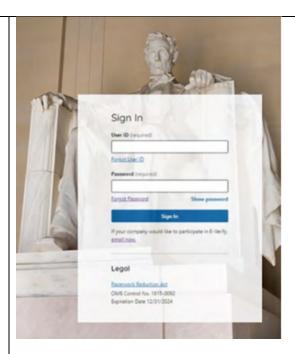

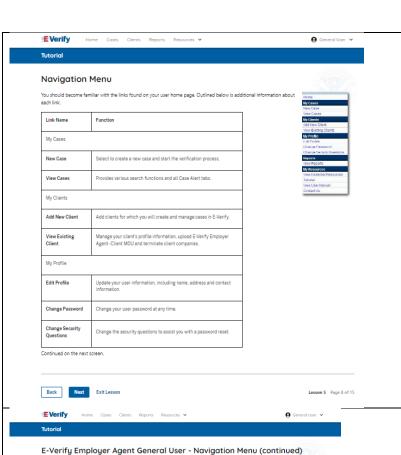

Outlined below is additional information about each link:

E-Verify Posters Manuals and Guides Further Action Notices Form I-9 Resources Memorandums of Understanding (MOUs)

ccesses the E-Verify User Manual

Provides important contact information

NOTE: You should log out of E-Verify after every use. To log out, simply click 'Log Out' from your user home page

Lesson 5 Page 9 of 15

Link Name My Reports View Reports My Resources View Essential Resources

Take Tutorial View User Manual

Contact Us

Back Next Exit Lesson

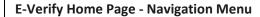

Each time you log in to E-Verify you will see a welcome back banner with your name and company, or entity listed.

Case alert boxes with important information about your cases are under the welcome banner, including Cases to be Closed, Cases with Updates, Cases with Expiring Authorization Docs, and Recently Auto-Closed Cases.

Convenient quick links in gray boxes are directly below the case alert boxes, including Create New Case, Search Cases, View Resources and Contact Us.

Below the quick links, you will find the E-Verify News section that keeps you up to date on the latest and greatest with E-Verify.

The next slides will help you become familiar with the links found on your user home page.

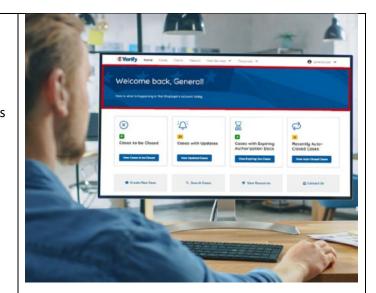

### Navigation Menu - Links Above the Welcome Banner

The links above the welcome banner include:

| Link                   | Function                                     |  |  |
|------------------------|----------------------------------------------|--|--|
| Home                   | Employer Agent Home Page                     |  |  |
| Cases                  | Search                                       |  |  |
|                        | Create New Cases                             |  |  |
| Clients                | Search                                       |  |  |
|                        | Terminate Cases                              |  |  |
|                        | Add New Company                              |  |  |
| Reports                | Run Quick Audit Report                       |  |  |
| Resources              | <ul> <li>View Essential Resources</li> </ul> |  |  |
|                        | Take Tutorial                                |  |  |
|                        | View User Manual                             |  |  |
|                        | E-Verify News                                |  |  |
|                        | Contact Us                                   |  |  |
| <b>Account Options</b> | Company Account                              |  |  |

| Link                   | Function                                     |  |  |
|------------------------|----------------------------------------------|--|--|
| Home                   | Employer Agent Home Page                     |  |  |
| Cases                  | Search                                       |  |  |
|                        | Create New Cases                             |  |  |
| Clients                | Search                                       |  |  |
|                        | Terminate Cases                              |  |  |
|                        | Add New Company                              |  |  |
| Reports                | Run Quick Audit Report                       |  |  |
| Resources              | <ul> <li>View Essential Resources</li> </ul> |  |  |
|                        | Take Tutorial                                |  |  |
|                        | View User Manual                             |  |  |
|                        | E-Verify News                                |  |  |
|                        | Contact Us                                   |  |  |
| <b>Account Options</b> | Company Account                              |  |  |

|   |                                                         | User Account                                                                                                    |                                                                                                    |
|---|---------------------------------------------------------|----------------------------------------------------------------------------------------------------|----------------------------------------------------------------------------------------------------|
|   |                                                         | Log Out                                                                                                    |                                                                                                    |
| 1 | Navigation Menu – Case Alert Boxes                      |                                                                                                    |                                                                                                    |
|   |                                                         |                                                                                                    | a con part references                                                                                                    |
|   | Case alerts boxes are located below the welcome banner: |                                                                                                    | (EVerify now than then found violation of founds of                                                                                                    |
|   | Link                                                    | Function                                                                                                    | Welcome back, General!                                                                                                    |
|   | Case Alert                                              | <ul> <li>The case alert boxes bring<br/>attention to cases that need action<br/>or provide important information<br/>regarding your cases.</li> </ul>                                                                                                    | Conces to be Closed Conces with Updates Conces with Updates Conces |
|   | Cases to be<br>Closes                                   | <ul> <li>Any case created in E-Verify and assigned an E-Verify case number must be closed.</li> <li>The Cases to be Closed case alert provides quick access to all cases that need to be closed.</li> </ul>                                                                                           | ◆ Great Name Grans  (i), Name of Grans  (ii) Year Reposertion  (ii) Grant of the State of the State of the S  |
|   | Cases with<br>Updates                                   | <ul> <li>All open cases that have had a change in case result.</li> <li>All cases must be closed. This case alert is an easy way to manage these cases.</li> <li>Click Continue Case to take action.</li> </ul>                                                                                       |                                                                                                    |
|   | Cases with<br>Expiring Doc                              | <ul> <li>This is simply a reminder; no action is required in E-Verify.</li> <li>This alert will only appear if the document the employee presented for the original E-Verify case was either an Employment Authorization Document (Form I-766) or an Arrival/Departure Record (Form I-94).</li> </ul> |                                                                                                    |
|   | Recently<br>Auto – Closed<br>Cases                      | <ul> <li>Notification of the cases that were automatically closed after receiving an Employment Authorized result.</li> <li>This is notification your case was closed. Be sure to record the E-Verify case number as required on</li> </ul>                                                           |                                                                                                    |

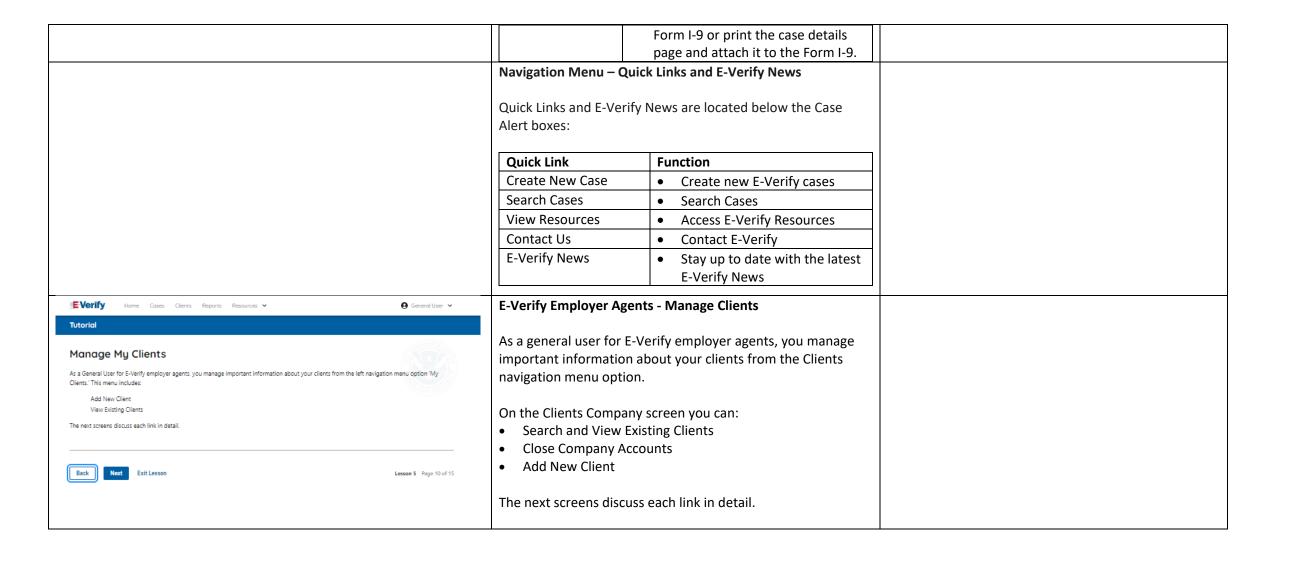

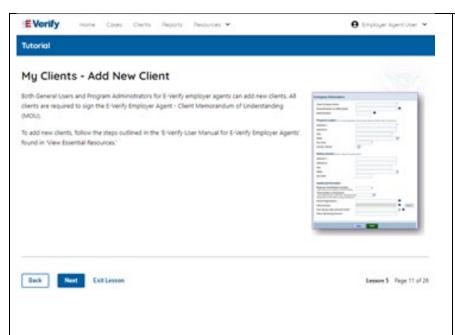

### Manage Clients - Add New Client

Both general users and program administrators for E-Verify employer agents can add new clients.

Click Client and select Add New Company.

From the Add New Client screen enter:

- Company Category
- DBA
- EIN
- UEI
- DUNS number
- Number of employees
- NAICS code
- Click Save & Continue.

An email is sent to the MOU signing authority that you assigned during enrollment. Your client will need to electronically sign the MOU once they receive the email. The client has 24 hours to view, sign or decline the MOU. If the client accidentally declines the MOU or the link expires, you can resend the request for the client to sign the MOU.

For more information, review the E-Verify User Manual and the E-Verify Supplemental Guide for E-Verify Employer Agents found in View Essential Resources.

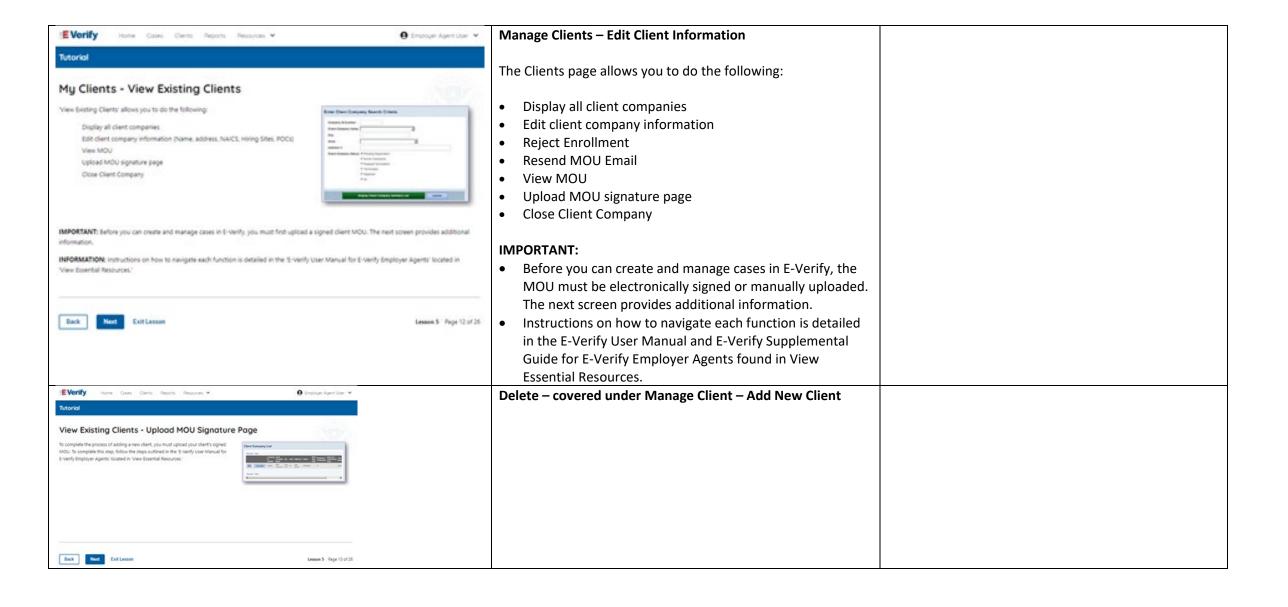

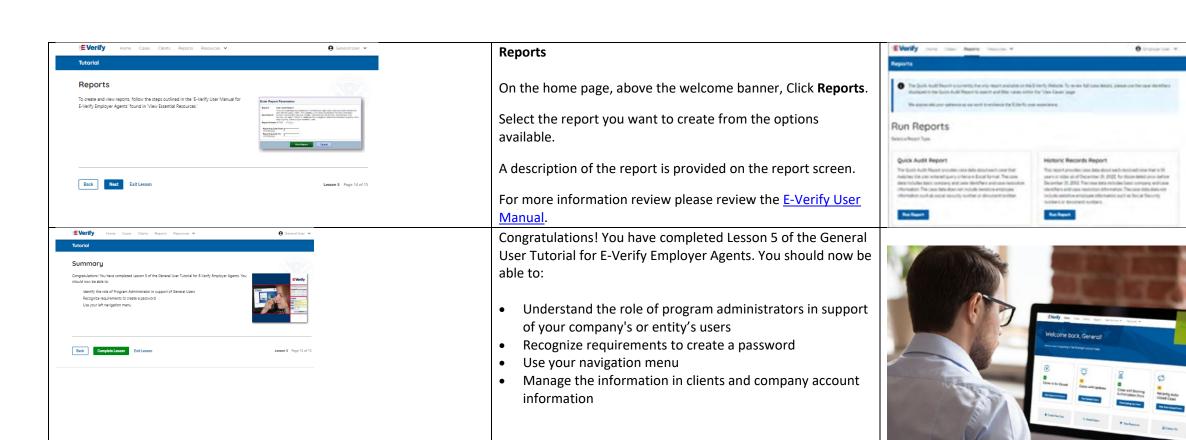